## **Применение динамической среды GeoGebra для решения геометрических задач**

На сегодняшний день существуют различные математические пакеты и программы, с помощью которых можно облегчить работу при решении задач по математике.

Существующая концепция применения компьютерных технологий в учебном процессе призвана предусмотреть:

―использование компьютерных технологий только при изучении тех тем и разделов, где это оправдано учебной целью;

―сведение к минимуму рутинной работы, связанной с выполнением однотипных операций;

―высвобождение времени для знакомства с различными способами решения данного круга задач, сравнения эффективности применяемых методов и всестороннего рассмотрения и уточнения нюансов изучаемой темы;

―организацию работы с компьютерными программами, при которой обучаемые в ходе учебной деятельности осваивают логику и алгоритмы вычислений;

―повышение наглядности в обучении, демонстрацию различной графической информации.

Привлечение пакетов прикладных программ к изучению тем курса имеет специфические особенности, позволяющие рассмотреть все их нюансы более глубоко и разносторонне. Эти программы постоянно обновляются и улучшаются. Так, наиболее известными программами, для наглядного изучения геометрии и алгебры, являются динамическая геометрическая среда «GeoGebra», «Живая геометрия», «Математический конструктор». Неоспорим тот факт, что при изучении в курсе математики тем, которые требуют сложных графических иллюстраций, скрупулёзных вспомогательных вычислений и моделирования различных процессов при меняющихся исходных данных, компьютерная поддержка приносит ощутимую пользу.

Система GeoGebra – свободно-распространяемая динамическая геометрическая среда, которая дает возможность создавать чертежи в планиметрии, в частности, для построений с помощью циркуля и линейки .

Система GeoGebra поможет учителям для объяснения, а школьникам в ознакомлении с учебными материалами не только курса геометрии, но и алгебры, математического анализа, будет незаменима для формирования навыков наглядного представления геометрических ситуаций.

У программы богатые возможности работы с функциями (построение графиков, вычисление корней, экстремумов, интегралов и т. д.) за счет команд встроенного языка , который позволяет управлять и геометрическими построениями.

Программа написана Маркусом Хохенвартером на языке Java (работает на большом числе операционных систем), переведена на 39 языков и полностью поддерживает русский язык.

Систему можно использовать для построения линий:

построение графиков функций *y = f (x);*

построение конических сечений:

- коника произвольного вида по пяти точкам.
- окружность по центру и точке на ней, по центру и радиусу, по трем точкам;
- эллипс по двум фокусам и точке на кривой;
- парабола по фокусу и директрисе;
- гипербола по двум фокусам и точке на кривой;

В системе предусмотрена возможность построения геометрического места точек, зависящих от положения некоторой другой точки, принадлежащей какой-либо кривой или многоугольнику (инструмент локус).

Кроме графических действий в системе могут быть выполнены вычисления:

 действия с [матрицами:](http://ru.wikipedia.org/wiki/%D0%9C%D0%B0%D1%82%D1%80%D0%B8%D1%86%D0%B0_%28%D0%BC%D0%B0%D1%82%D0%B5%D0%BC%D0%B0%D1%82%D0%B8%D0%BA%D0%B0%29) сложение, умножение; [транспонирование,](http://ru.wikipedia.org/wiki/%D0%A2%D1%80%D0%B0%D0%BD%D1%81%D0%BF%D0%BE%D0%BD%D0%B8%D1%80%D0%BE%D0%B2%D0%B0%D0%BD%D0%B8%D0%B5) инвертирование; вычисление [определителя;](http://ru.wikipedia.org/wiki/%D0%9E%D0%BF%D1%80%D0%B5%D0%B4%D0%B5%D0%BB%D0%B8%D1%82%D0%B5%D0%BB%D1%8C_%D0%BC%D0%B0%D1%82%D1%80%D0%B8%D1%86%D1%8B)

- вычисления с [комплексными числами;](http://ru.wikipedia.org/wiki/%D0%9A%D0%BE%D0%BC%D0%BF%D0%BB%D0%B5%D0%BA%D1%81%D0%BD%D0%BE%D0%B5_%D1%87%D0%B8%D1%81%D0%BB%D0%BE)
- нахождение точек пересечения кривых;
- статистические функции:
- вычисление [математического ожидания,](http://ru.wikipedia.org/wiki/%D0%9C%D0%B0%D1%82%D0%B5%D0%BC%D0%B0%D1%82%D0%B8%D1%87%D0%B5%D1%81%D0%BA%D0%BE%D0%B5_%D0%BE%D0%B6%D0%B8%D0%B4%D0%B0%D0%BD%D0%B8%D0%B5) [дисперсии;](http://ru.wikipedia.org/wiki/%D0%94%D0%B8%D1%81%D0%BF%D0%B5%D1%80%D1%81%D0%B8%D1%8F_%D1%81%D0%BB%D1%83%D1%87%D0%B0%D0%B9%D0%BD%D0%BE%D0%B9_%D0%B2%D0%B5%D0%BB%D0%B8%D1%87%D0%B8%D0%BD%D1%8B)
- вычисление коэффициента [корреляции;](http://ru.wikipedia.org/wiki/%D0%9A%D0%BE%D1%80%D1%80%D0%B5%D0%BB%D1%8F%D1%86%D0%B8%D1%8F)

 [аппроксимация](http://ru.wikipedia.org/wiki/%D0%90%D0%BF%D0%BF%D1%80%D0%BE%D0%BA%D1%81%D0%B8%D0%BC%D0%B0%D1%86%D0%B8%D1%8F) множества точек кривой заданного вида: [полином;](http://ru.wikipedia.org/wiki/%D0%9F%D0%BE%D0%BB%D0%B8%D0%BD%D0%BE%D0%BC) [экспонента;](http://ru.wikipedia.org/wiki/%D0%AD%D0%BA%D1%81%D0%BF%D0%BE%D0%BD%D0%B5%D0%BD%D1%82%D0%B0) [логарифм;](http://ru.wikipedia.org/wiki/%D0%9B%D0%BE%D0%B3%D0%B0%D1%80%D0%B8%D1%84%D0%BC) [синусоида.](http://ru.wikipedia.org/wiki/%D0%A1%D0%B8%D0%BD%D1%83%D1%81%D0%BE%D0%B8%D0%B4%D0%B0)

Рассмотрим инструменты динамической геометрической среды GeoGebra. Каждый инструмент обладает своим преимуществами. Как же работать с инструментами?

Для начала нужно активировать инструмент, нажав на соответствующую кнопку с иконкой в панели инструментов. В нижнем углу на иконке инструментов можно заметить небольшую стрелочку, которая скрывает другие возможности инструмента. Выбрав тот или иной инструмент, можно работать с ним не нажимая каждый раз на иконку, чтобы снова выбрать его, а если понадобится другой инструмент, то просто нужно выбрать соответствующую этому инструменту иконку. Инструменты расположены по своим категориям. Если не понятно как использовать инструмент, то наводя на него курсор, можно получить подсказку, с помощью которой все становится понятным. Кроме того, если открыть протокол построения (Меню → Вид → Протокол), то можно увидеть подробную информацию о шагах построения.

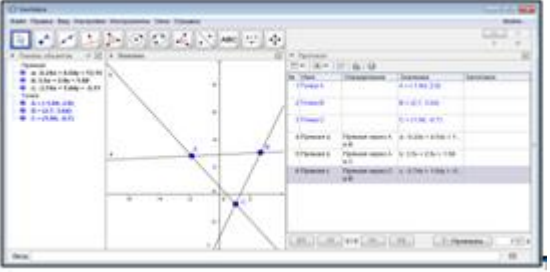

Рассмотрим каждую категорию инструментов.

Инструменты категории **«Движение»** – позволяют перемещать объекты, изменять их положение.

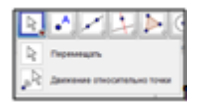

- Инструмент *«Перемещать»* инструмент, с помощью которого можно перемещать объекты на графическом окне.
- Инструмент *«Движение относительно точки»*, который осуществляет движение относительно точки. Для этого нужно выбрать центр и вращать вокруг него объект.

#### Категория инструментов **«Точки»**:

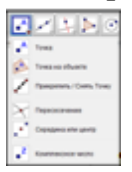

- Инструмент *«Точка»*. Точка появится на окне, если щелкнуть на графическое окно.
- *«Точка на объекте»* устанавливает точку на определенный объект. В этом случае точка будет находиться на объекте или внутри него, но не за пределами.
- *«Прикрепить / Снять точку»*. С помощью этого инструмента можно прикрепить свободную точку к объекту или же снять точку с объекта.
- Инструмент *«Пересечение»* позволяет точно указать место пересечения двух прямых, окружностей и т.п.
- *«Середина или центр»*. Указав две точки, отрезок, окружность или конику этот инструмент обозначает середину или центр.
- *«Комплексное число»* добавляет комплексное число. Категория инструментов **«Прямые по двум точкам»**:

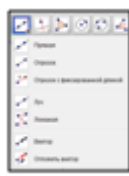

- *«Прямая»* позволяет построить прямую по двум указанным точкам.
- *«Отрезок»*  этот инструмент строит отрезок по точкам началу и концу.
- *«Отрезок с фиксированной длиной»* строит отрезок с заданной длиной, т.е. если перемещать отрезок, то длина его не изменится.
- **•** «Луч» строит луч по указанной начальной точке и точке, лежащей на этом луче.
- *«Ломаная»*  строит ломаную по указанным вершинам.
- *«Вектор»*  строит вектор. Для этого нужно указать начало и конец вектора.
- *«Отложить вектор»*  позволяет отложить равный вектор.

#### Категория **«Прямые линии»**:

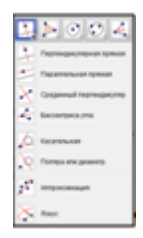

- *«Перпендикулярная прямая»*. Для построения перпендикулярной прямой нужно указать точку, через которую она будет проходить, и прямую, к которой будем проводить перпендикуляр.
- *«Параллельная прямая»* строит прямую, параллельную данной, через любую точку, которая не принадлежит исходной.
- **«Срединный перпендикуляр»** проводит срединный перпендикуляр к отрезку.
- *«Биссектриса угла»*  делит угол пополам. Для этого нужно указать три точки или две прямые.
- *«Касательная»*  строит касательные к различным кривым. Для построения необходимо выбрать точку касательной и окружность (конику, график произвольной функции), к которой будет проведена касательная (или касательные).
- *«Поляра или диаметр»* позволяет построить поляру или диаметр в зависимости от выбора элементов: так, выбрав точку и окружность – построится поляра, а выбрав прямую и окружность – диаметр.
- *«Аппроксимация»* позволяет приближенно выразить величины и объекты через другие более простые величины или объекты.
- *«Локус»* позволяет отображать линии, по которому движется зависимый объект. Для использования этого инструмента нужно указать точку геометрического места и точку, от которой она зависит.

## Следующий набор инструментов **«Многоугольники»**:

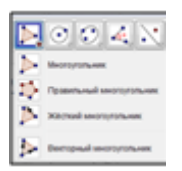

- *«Многоугольник»* позволяет построить фигуру по нескольким точкам. Для этого нужно по очереди указать все вершины, а затем соединить с первой.
- *«Правильный многоугольник»* строит правильный многоугольник по заданному положению, длине стороны и количеству вершин.
- *«Жесткий многоугольник»* позволяет построить многоугольник, аналогичный данному, по указанию всех вершин данного многоугольника или просто выбрав многоугольник. Полученный многоугольник можно перемещать и поворачивать.
- *«Векторный многоугольник»* используется для построения произвольного многоугольника, а также построения другого многоугольника, аналогичного

данному, в котором вершины одного многоугольника не изменяются, если переместить вершины другого многоугольника в произвольном направлении.

## Следующий набор инструментов **«Окружности и дуги»**:

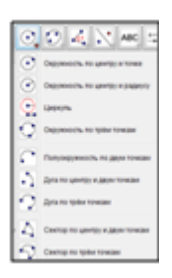

- *«Окружность по центру и точке»* для использования этого инструмента нужно указать центр будущей окружности и некоторую точку, которая будет определять радиус.
- *«Окружность по центру и радиусу»* в поле нужно поставить точку, которая будет служить центром окружности и в появившемся окне ввести значение радиуса, которую будет иметь наша окружность.
- *«Циркуль»* для того, чтобы использовать этот инструмент, сначала нужно выбрать две точки или отрезок, задающий радиус окружности, и центр.
- *«Окружность по трем точкам»*. Указываем на графическом окне три точки (учитывая, что они не должны лежать на одной прямой), наша окружность построится мгновенно, но центр окружности в этом случае указываться не будет.
- *«Полуокружность по двум точкам»* рисует полуокружность по заданным двум точкам.
- *«Дуга по центру и двум точкам»* строит дугу при указании центра окружности и две точки на ней (начало и конец дуги).
- *«Дуга по трем точкам»* этот инструмент строит дугу по указанным трем точкам.
- *«Сектор по центру и двум точкам»* строит сектор по центру окружности и двум точкам на ней (аналогично инструменту «Дуга по центру и двум точкам».
- *«Сектор по трем точкам»* строит сектор по трем точкам (инструмент, аналогичный инструменту «Дуга по трем точкам»).

## Категория инструментов «**Кривые второго порядка**»:

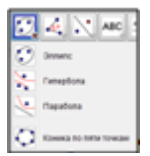

- *«Эллипс»* строит эллипс по трем точкам, две точки которой являются фокусами, а третья принадлежит эллипсу.
- *«Гипербола»* строится по двум фокусам и точке, принадлежащей гиперболе (аналогично эллипсу).
- *«Парабола»* позволяет построить параболу по указанной точке и прямой директрисе параболы.
- *«Коника по пяти точкам»* изображает кривую второго порядка (эллипс, гипербола, парабола) на плоскости по пяти точками.

## Категория инструментов **«Измерения»**:

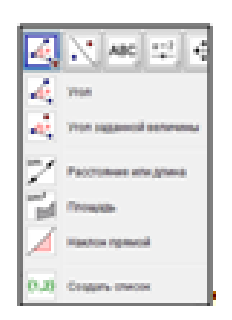

- *«Угол»* отображает и измеряет угол между прямыми.
- *«Угол заданной величины»*. Указать точку стороны угла, затем его вершину и размер.
- *«Расстояние или длина»*. Нужно указать две точки, отрезок, многоугольник или окружность, чтобы вывести их длину (длину замкнутой кривой) или периметр.
- *«Площадь»* выводит на окне площадь фигуры.
- *«Наклон прямой»* указывает наклон прямой.
- *«Создать список»* создает список по указанным ячейкам элементов.

#### Следующая категория **«Преобразования»**:

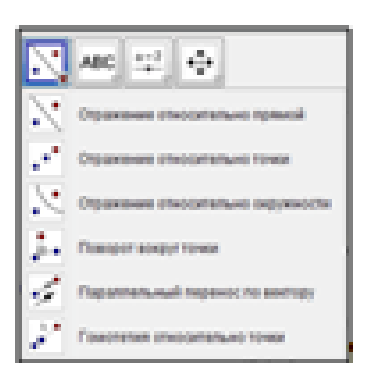

- *«Отражение относительно прямой»* отражает исходный объект относительно выбранной прямой.
- *«Отражение относительно точки»* отображает объект относительно точки.
- *«Отражение относительно окружности»*. Укажите точку или другой объект и окружность, относительно которой отображается объект.
- *«Поворот вокруг точки»* поворачивает объект вокруг выбранной точки на определенный угол, который указывается пользователем.
- *«Параллельный перенос по вектору»*. Нужно указать исходный объект и вектор переноса.

 *«Гомотетия относительно точки»*. Укажите проектируемый объект, центр и коэффициент гомотетии.

### Набор инструментов **«Специальные возможности»**:

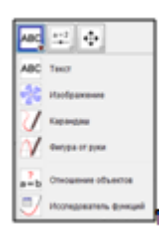

- *«Текст»*. Нажмите на полотно или на точку, чтобы создать надпись.
- *«Изображение»* добавляет изображение. Для этого нужно выбрать точку, где будет находиться левый нижний угол изображения.
- *«Карандаш»* позволяет писать на полотне. Можно изменять цвет и тип линии карандаша.
- *«Фигура от руки»* изображает функцию или геометрическую фигуру, нарисованную от руки.
- *«Отношение объектов»* выявляет отношение объектов друг к другу.
- *«Исследователь функций»* исследует функцию.

Набор инструментов **«Дополнительные элементы»**:

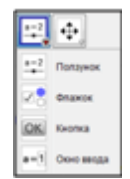

- *«Ползунок»*. Создается ползунок с интервалом и шагом. Он закрепляется к определенным объектам и при изменении значений на ползунке, меняется расстояние (угол) между объектами.
- *«Флажок»*. Отображает флажок, который определяет видимость объектов на полотне.
- *«Кнопка»*. Добавляет кнопку на полотне.
- *«Окно ввода»*. Вставляет окно ввода числового значения.

#### Категория инструментов **«Действия над объектами»**:

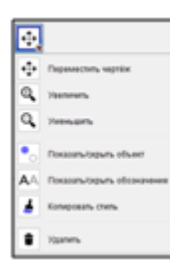

- *«Переместить чертеж»* позволяет перетаскивать чертеж.
- *«Увеличить»* приближает чертеж при нажатии на экран. Также это действие можно производить при помощи колесика мыши.
- *«Уменьшить»*  отдаляет чертеж.
- *«Показать / скрыть объект»* показывает или скрывает объекты.
- *«Показать / скрыть обозначение»* показывает или скрывает обозначения объектов.
- *«Копировать стиль»*. Выбрав объект-источник, указать те объекты, на которые будет применен стиль объекта-источника.
- *«Удалить»* удаляет выбранный объект.

Панель инструментов весьма обширна. Как уже говорилось выше, чтобы узнать как именно ими пользоваться, всего лишь нужно навести курсор на инструмент. Так, если постоянно пользоваться этой программой, можно легко все запомнить и уже применять инструменты без подсказок.

# Практическая работа № 1 Использование инструментов GeoGebra для построения чертежей

1. Запустите программу

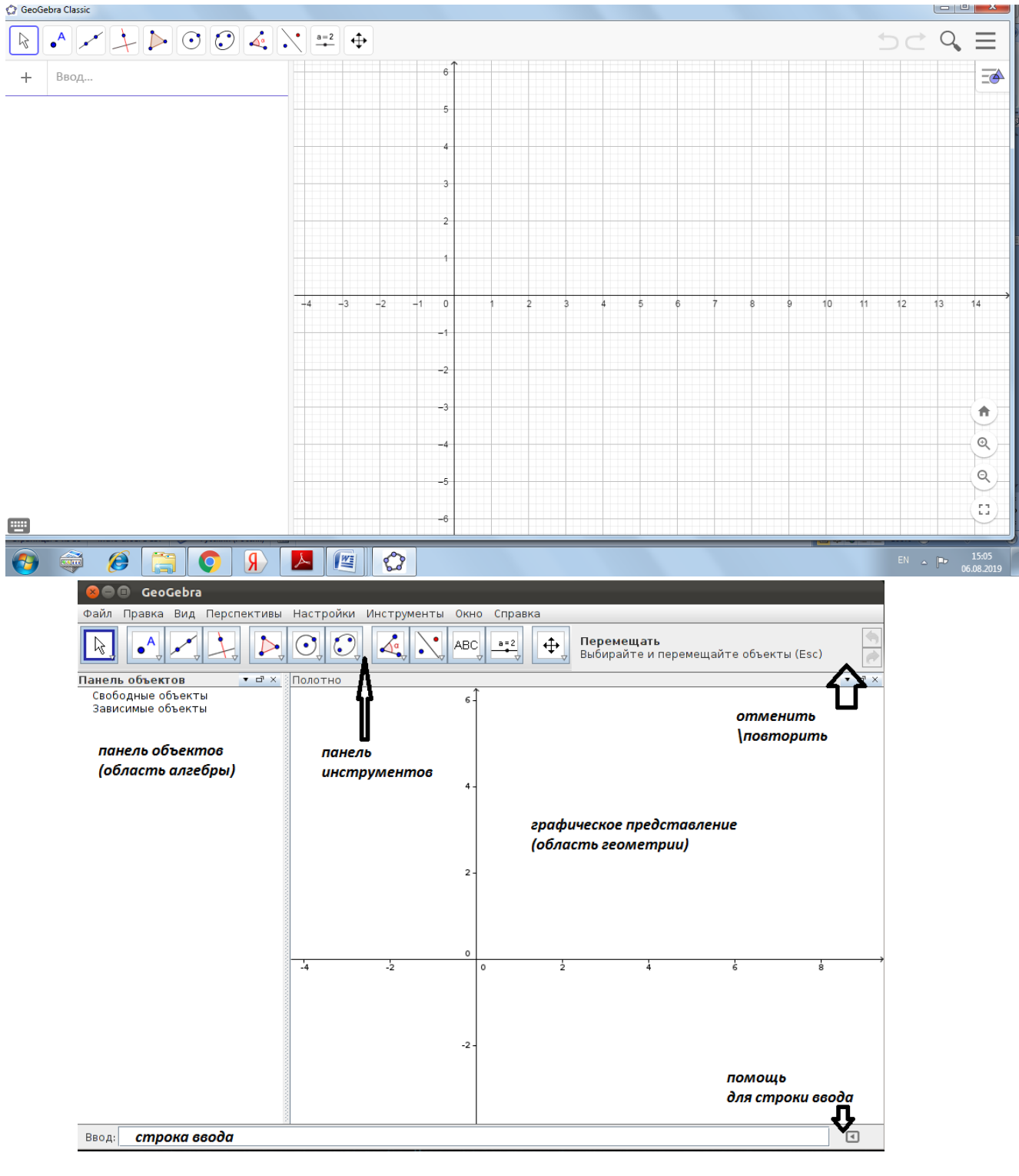

Для изменения области построения выбираем справа кнопку и выбираем тип сетки (или удаляем ее) и тип координатных осей иди удаляем их

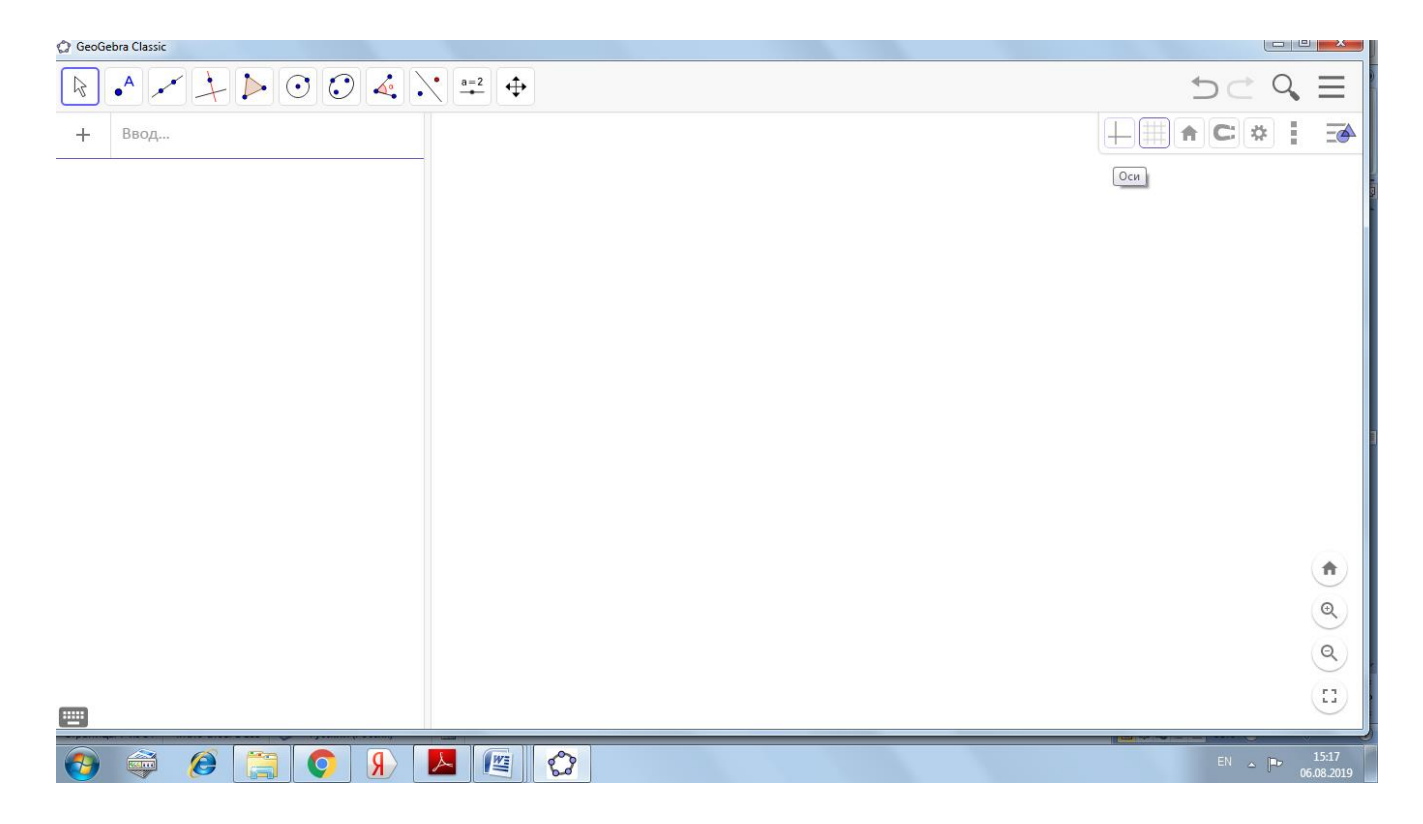

Вы можете выполнять построения в графическом представлении (области геометрии) с помощью мышью. В то же самое время соответствующие координаты и уравнения будут показаны на панеле объектов (область алгебры).

Строка ввода используется для ввода координат, уравнений, команд и функций с клавиатуры; все эти объекты будут показаны в графическое представление и на панели объектов сразу после нажатия клавиши ENTER. В GeoGebra, геометрия и алгебра всегда вместе.

Подсказки:

◆

Попробуйте использовать кнопки Отменить/Повторить

Для того, чтобы спрятать объект, нажмите правой кнопкой на него и уберите галочку «Показывать объект»

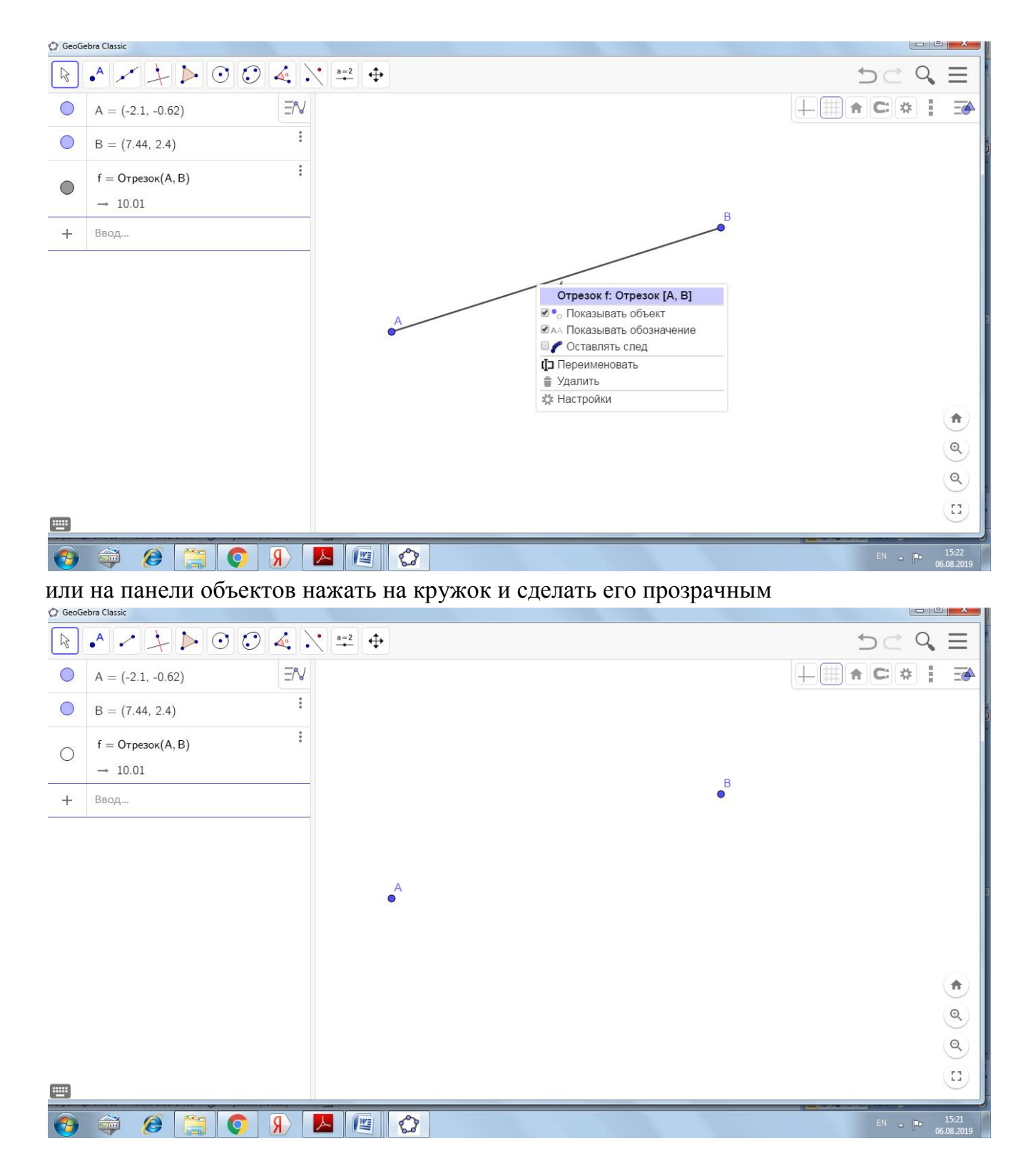

Вы можете менять свойства объектов (цвет, тип линии и т. д.). Для этого нажмите правой кнопкой мыши на объект и выберите «Настройки»

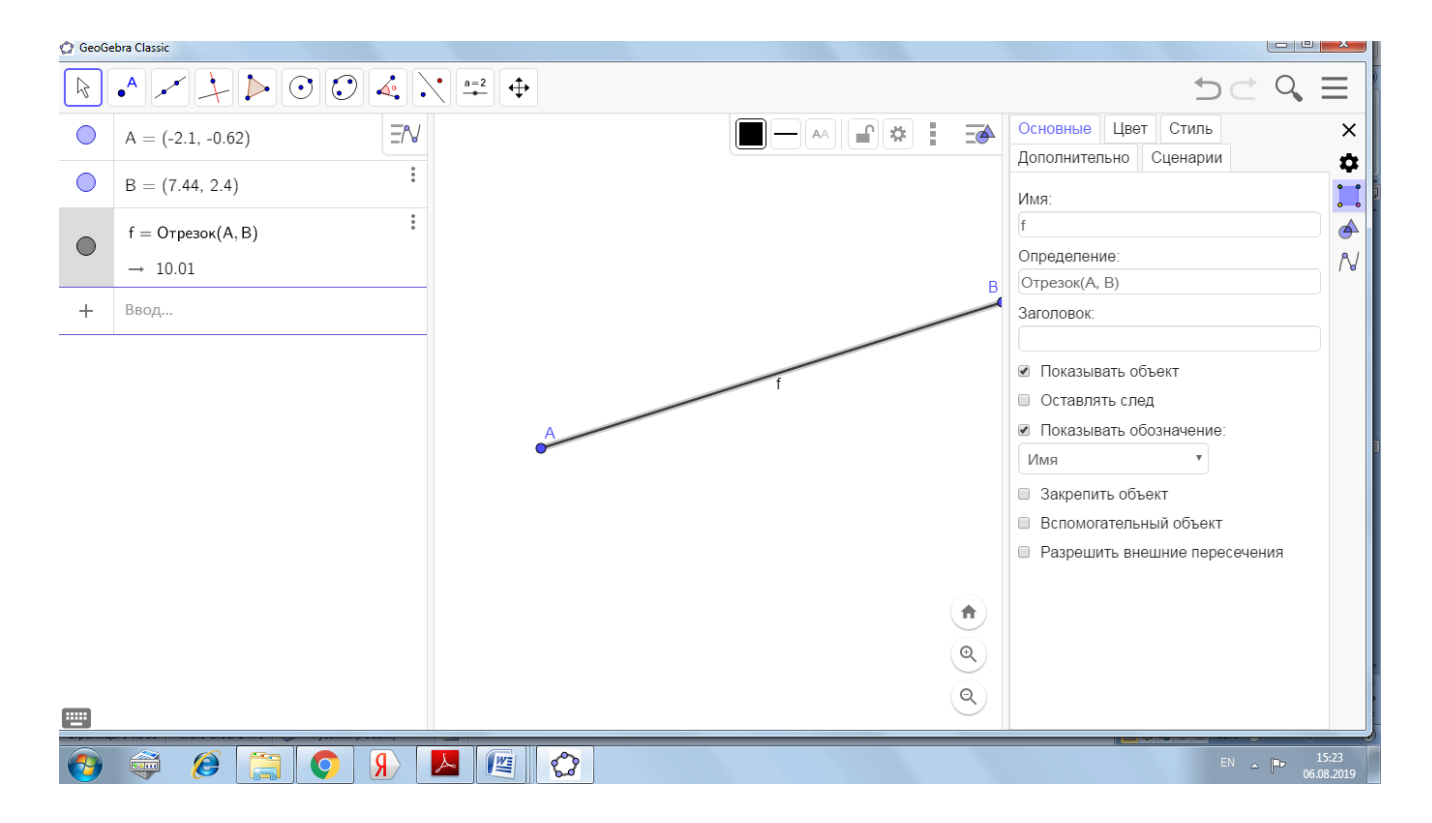

Часто приходится изменять имя объекта или удалять его обозначение (например отрезок, построенный по двум точкам еще и обозначится малой латинской буквой, которая не требуется для работы) . Это делается в развернутом виде свойств объекта (см. рис. выше) или в свернутом окне. Для этого делаем клик правой кнопкой мыши по объекту и убираем галочку «показывать обозначение», при выборе команды переименовать, появляется окно замены буквы.

**Внимание! при переименовании объектов помните, какой используете алфавит**

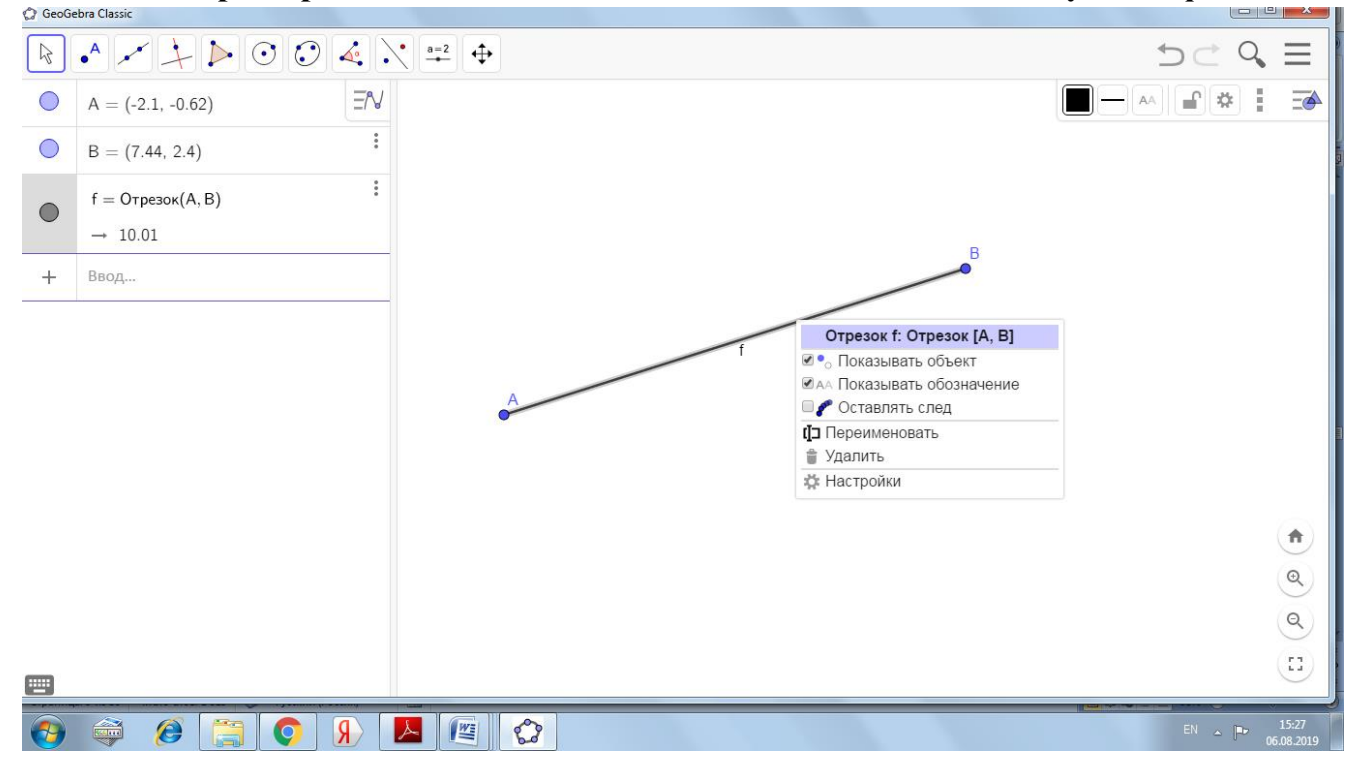

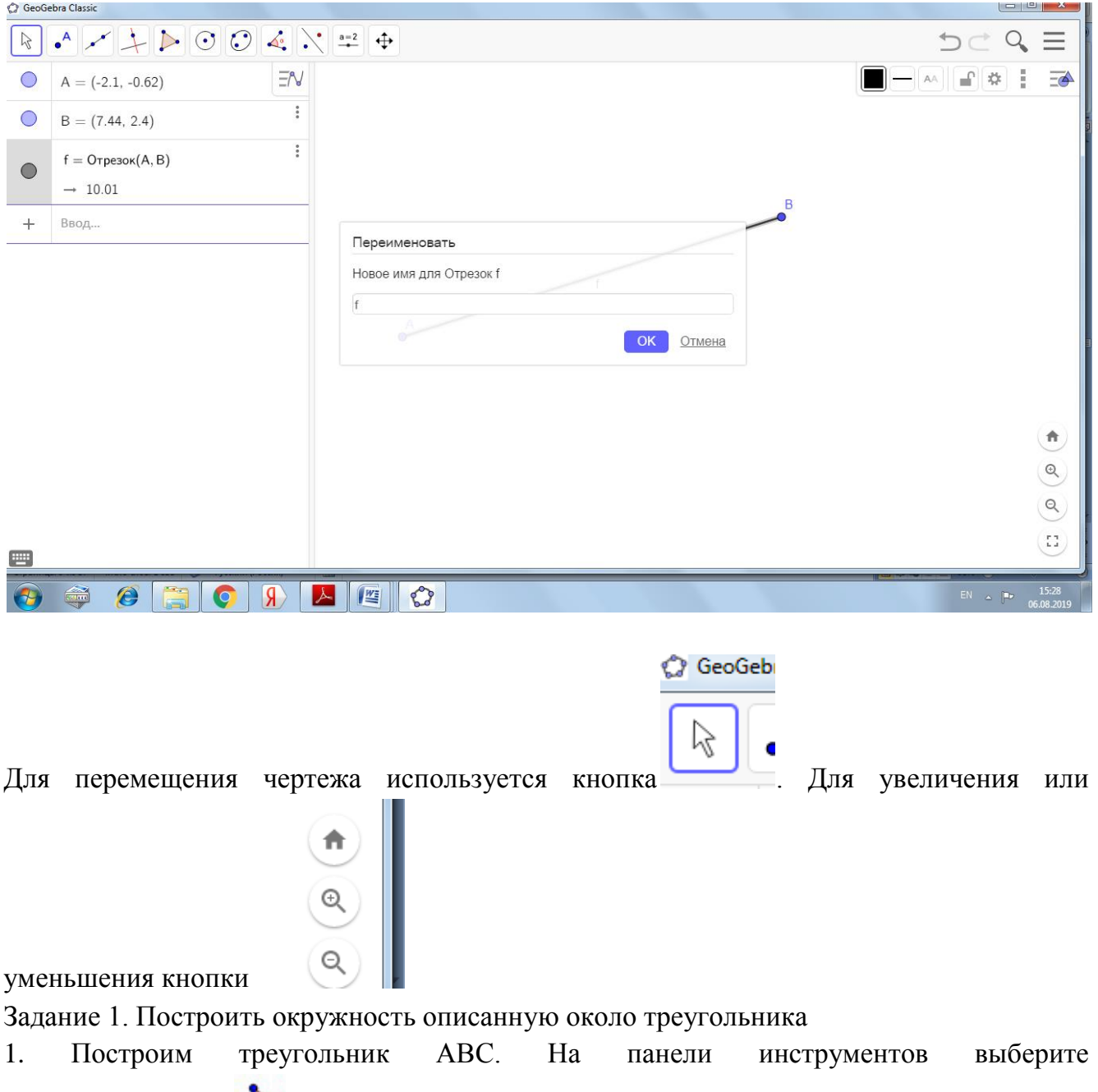

«Многоугольник» **. Щёлкните левой кнопкой мыши три раза в разные места на** графическое представление, у вас отметятся три точки A, B, C. Щёлкните левой кнопкой мыши в точку А и вы получите треугольник. Удалите ненужные обозначения.

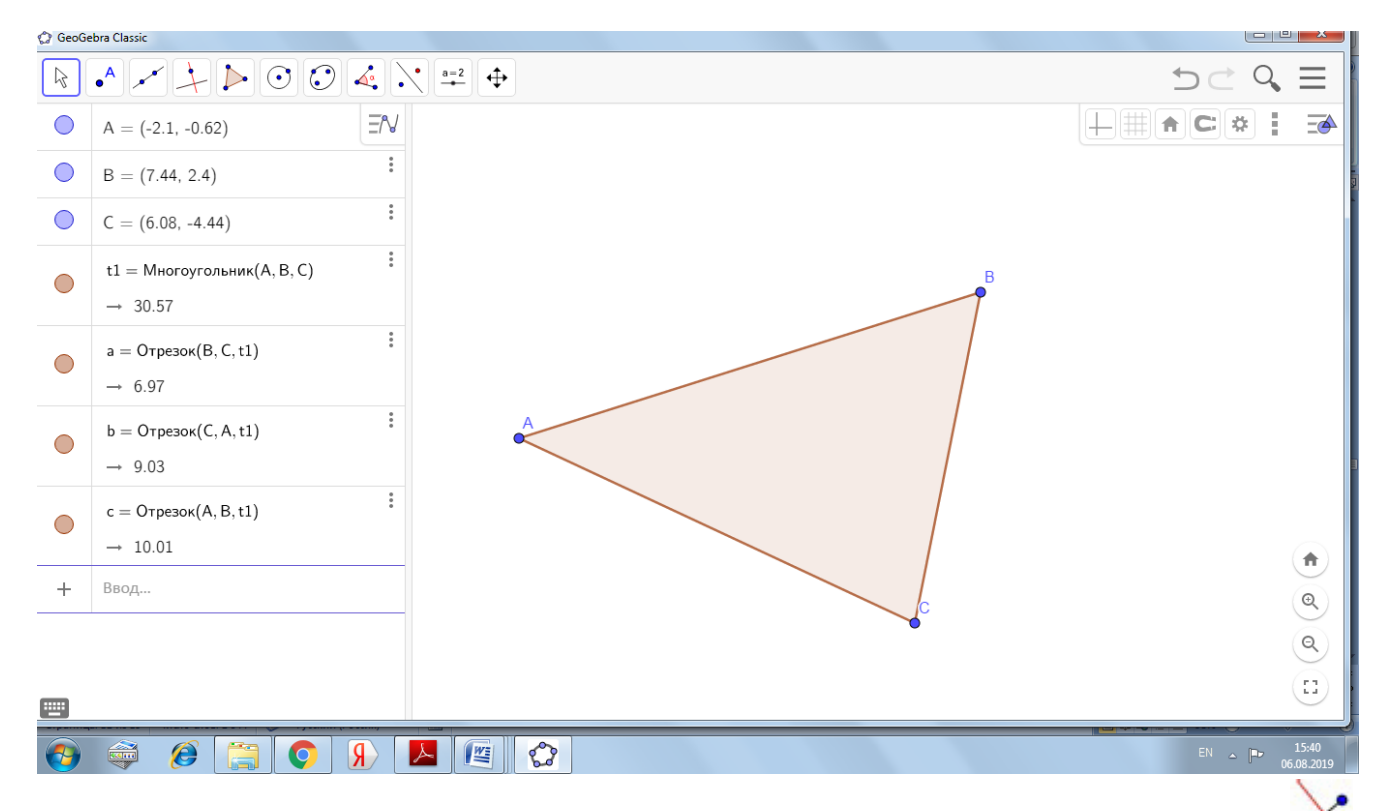

2.Выберите на панели инструментов «Серединный перпендикуляр» (нажмите левой кнопкой мыши на небольшой треугольник в четвёртой иконке слева) и постройте два серединных перпендикуляра нажав на две стороны треугольника.<br>© GeoGebra Classic

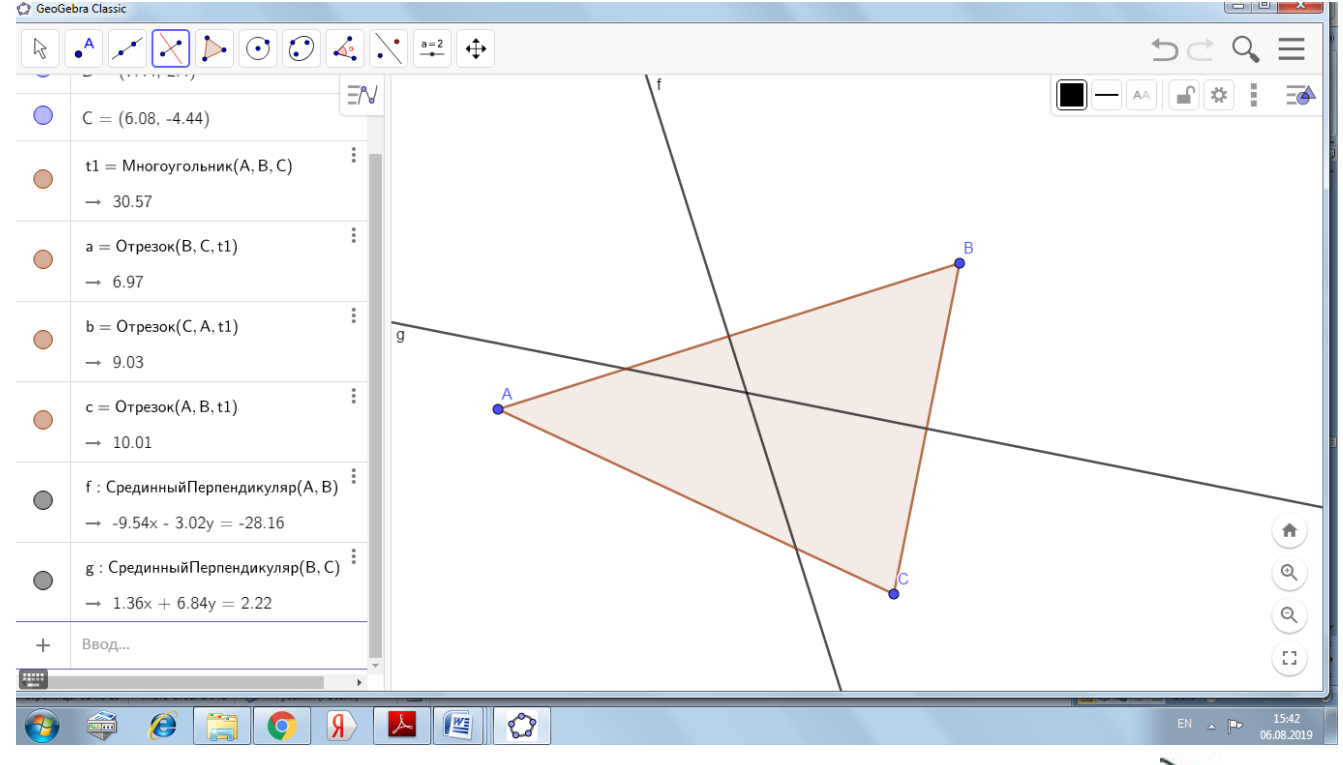

3. Выберите на панели инструментов «Пересечение двух объектов» (вторая иконка слева). Нажмите на пересечение двух серединных

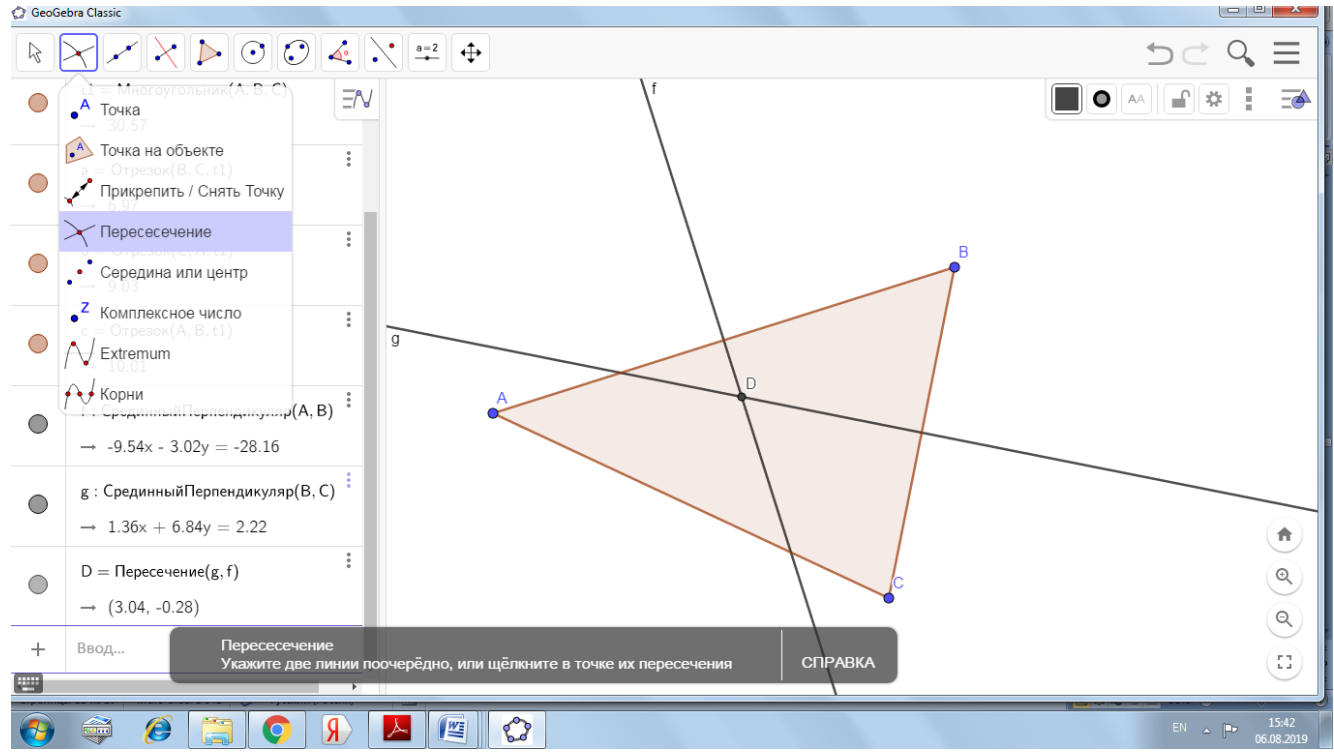

перпендикуляров или на каждый из перпендикуляров по очереди. Мы получим центр окружности.

4. Выберите «Окружность по центру и точке» **.** Нажмите на точку пересечения двух серединных перпендикуляров и вершину треугольника.

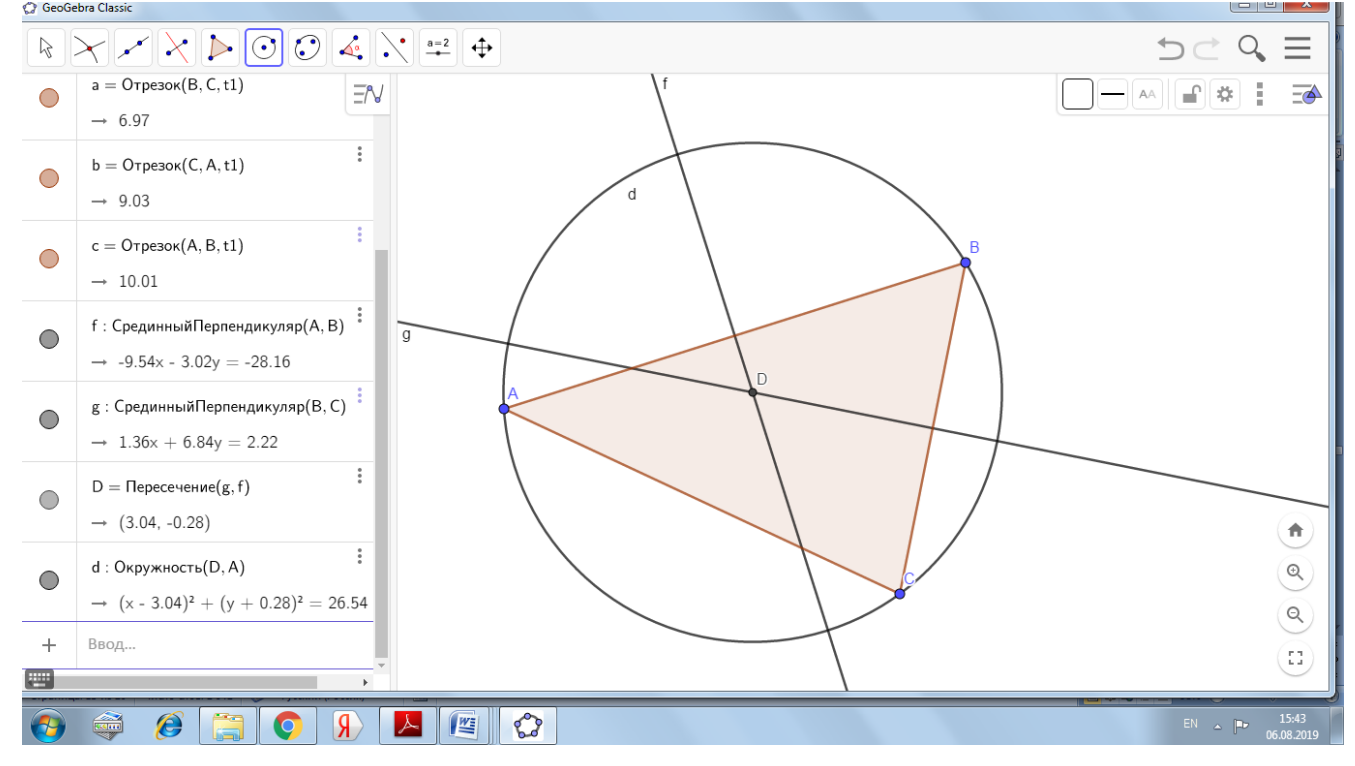

5. Измените цвет окружности. Для этого кликаем правой кнопкой по окружности, выбираем «Настройки», «Цвет»

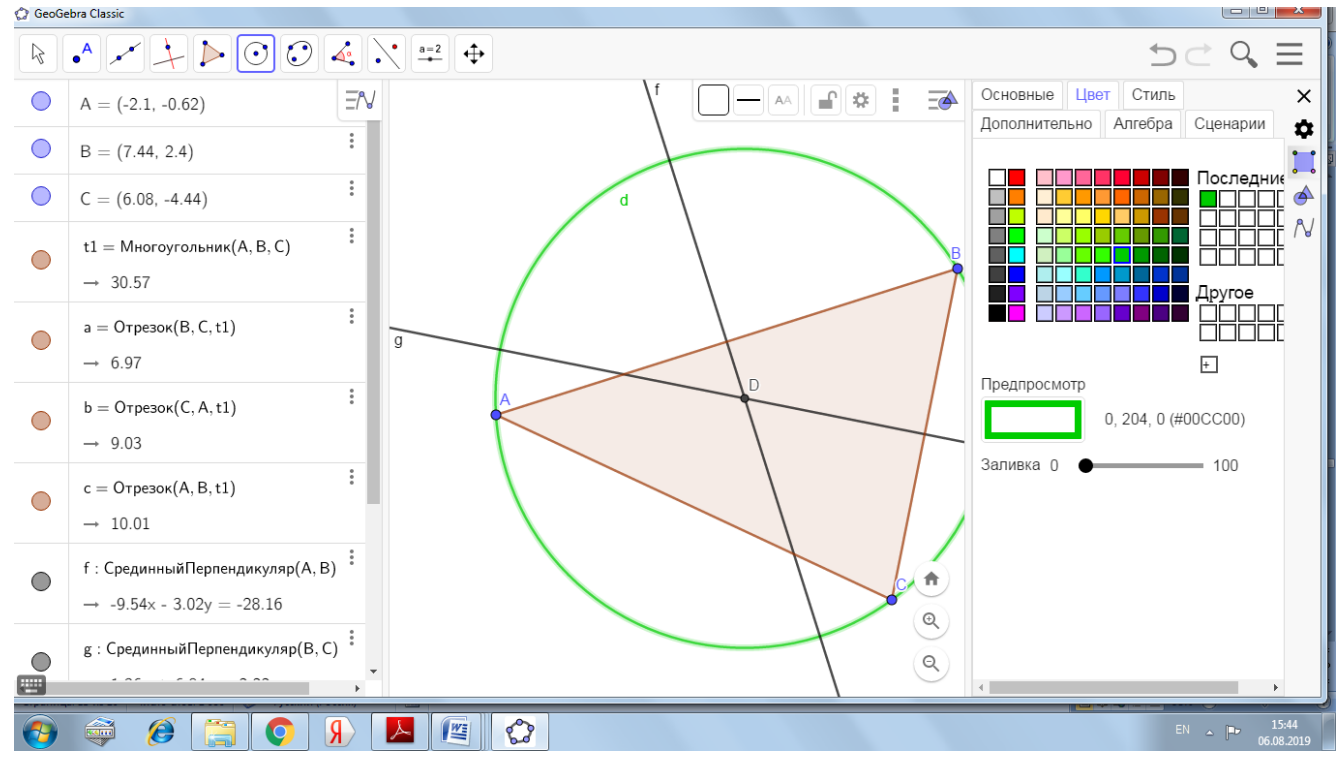

### Закройте окно настроек объекта

5. Выберите «Перемещать» на панели инструментов и используя мышь вы можете изменить треугольник, перемещая любую вершину, а вмести с ним будет изменяться и весь чертёж.

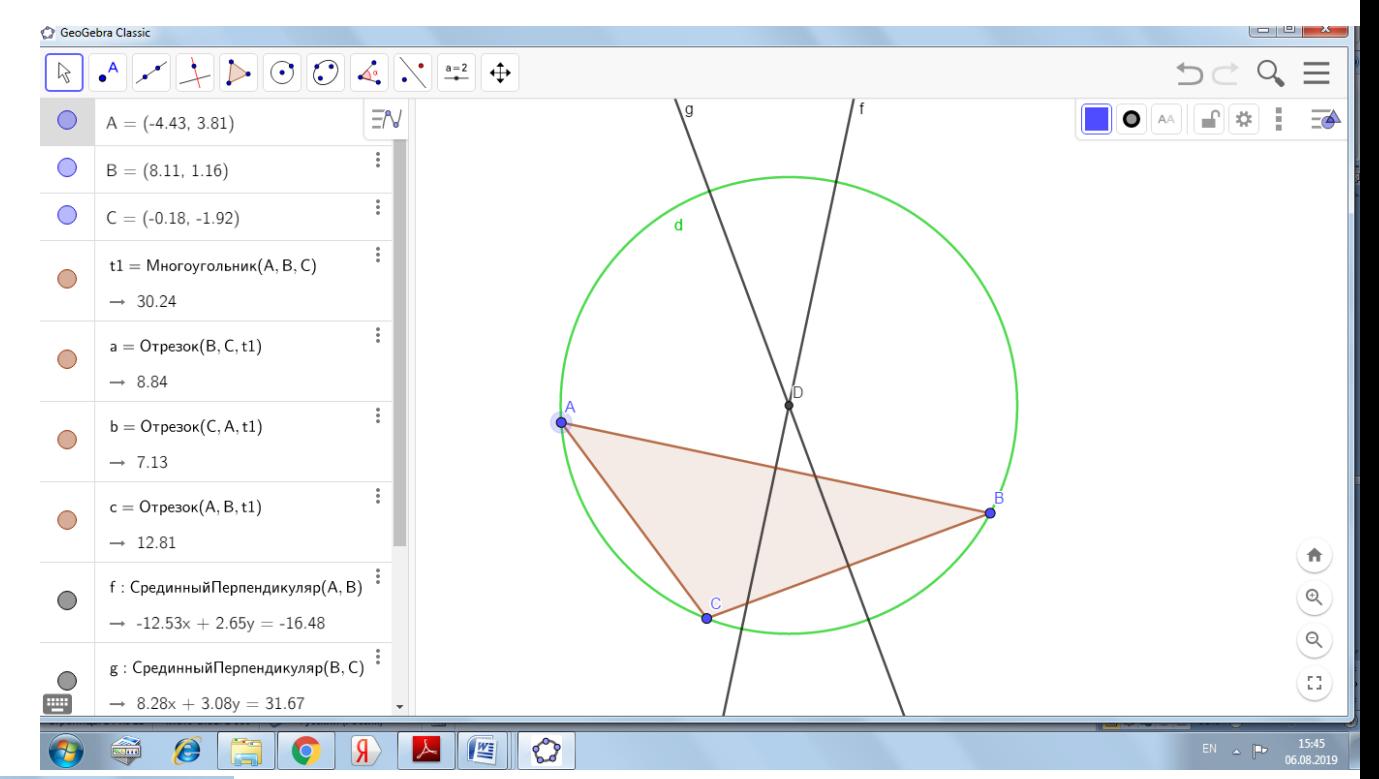

Построить окружность описанную около треугольника можно использовав инструмент «окружность по трем точкам», кликнув левой кнопкой мыши по трем вершинам треугольника.

**1 • Окружность по центру и точке** 2 ⊙ Окружность по центру и радиусу • Циркуль О Окружность по трём точкам • Полуокружность по двум точкам

 $\left|\odot\right| \odot \left|\left.\right\langle\right| \right| \left|\left.\right\langle\right| \right| \left.\right| \left.\right| \left.\right\langle\right| \left.\right| \left.\right\langle\right|$ 

Задание 2. Проверьте свойство биссектрис треугольника

Теорема: Все биссектрисы треугольника пересекаются в одной точке, и эта точка является центром окружности, вписанной в этот треугольник

Практическое проведение работы:

- 1. Запустить программу GeoGebra.
- 2. Выбрать инструмент «Точка» **•** и отметить произвольным образом три точки на рабочем листе, причем точки не должны лежать на одной прямой.

А

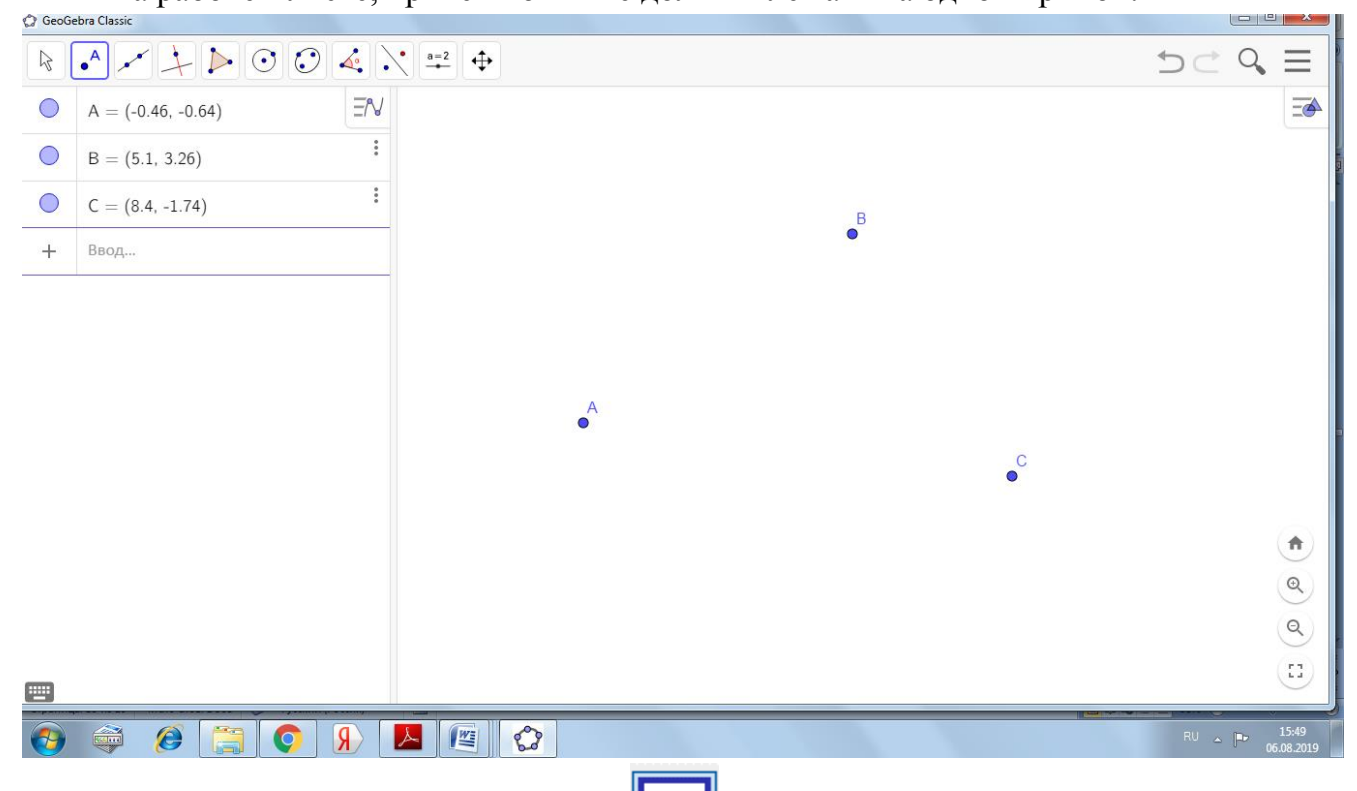

1. Используя инструмент «Отрезок» попарно соединить три точки и получить треугольник

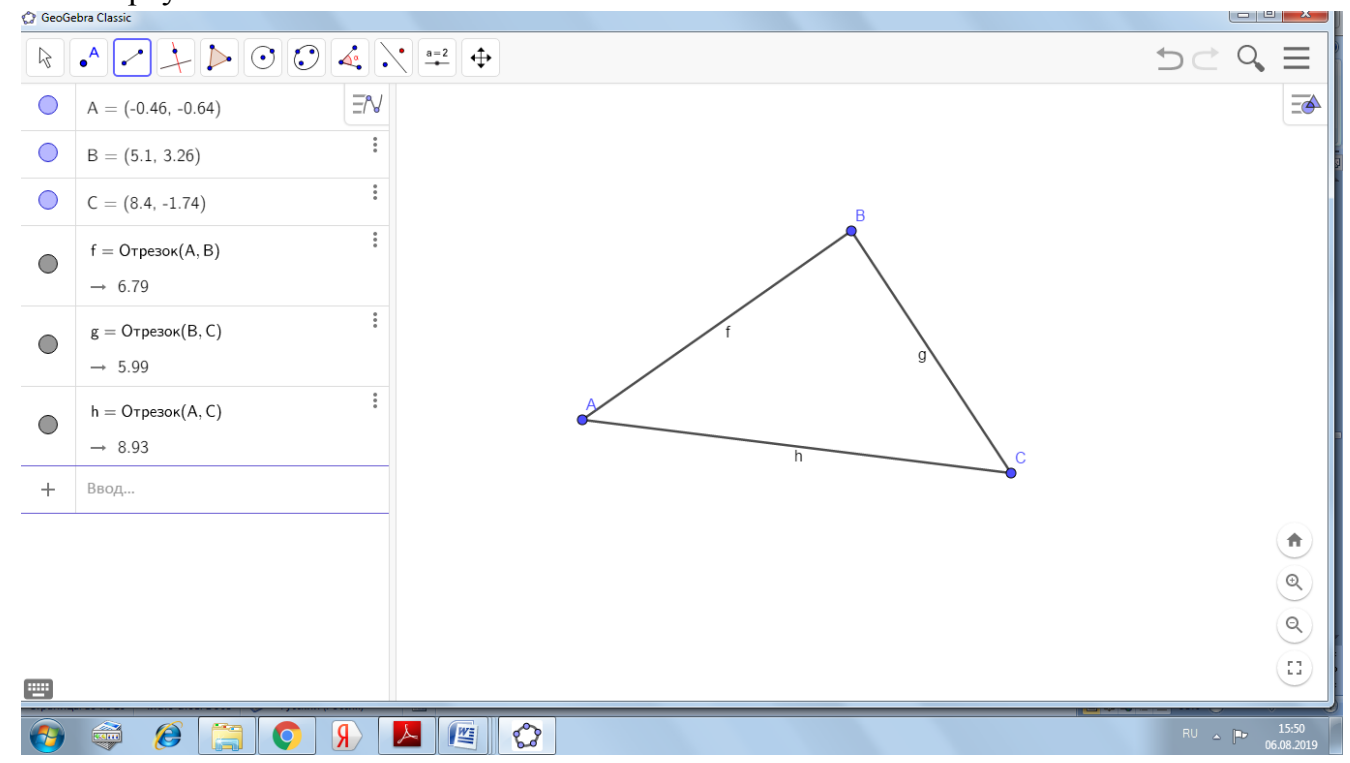

1. Теперь построим биссектрису одного любого угла треугольника. Стоит отметить особенность программы GeoGebra – биссектрисой является прямая, причем строится сразу 2 прямые – биссектриса внутреннего и внешнего углов. Для

построения нужно выбрать инструмент «Биссектриса» и указать по очереди в любом порядке две стороны угла или три точки в следующем порядке: точка на одной стороне, вершина угла, точка на второй стороне.

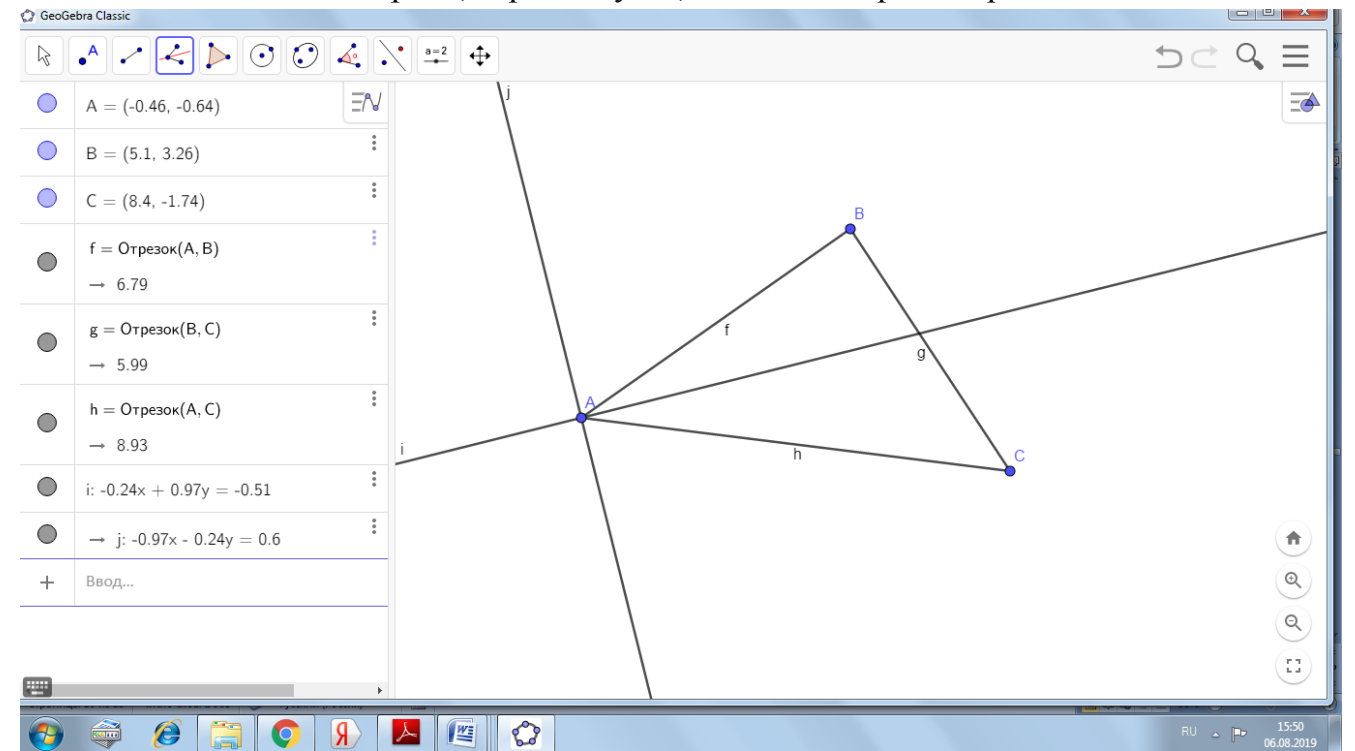

1. Так как биссектриса внешнего угла нам не интересна, сделаем та, чтобы она не отображалась. Для этого нужно сделать, чтобы была видна панель объектов и нажать на закрашенный круг рядом с необходимым объектом, чтобы он не отображался на чертеже. Важно понимать, что при этом он не удалится, и что его в любой момент можно будет включить назад

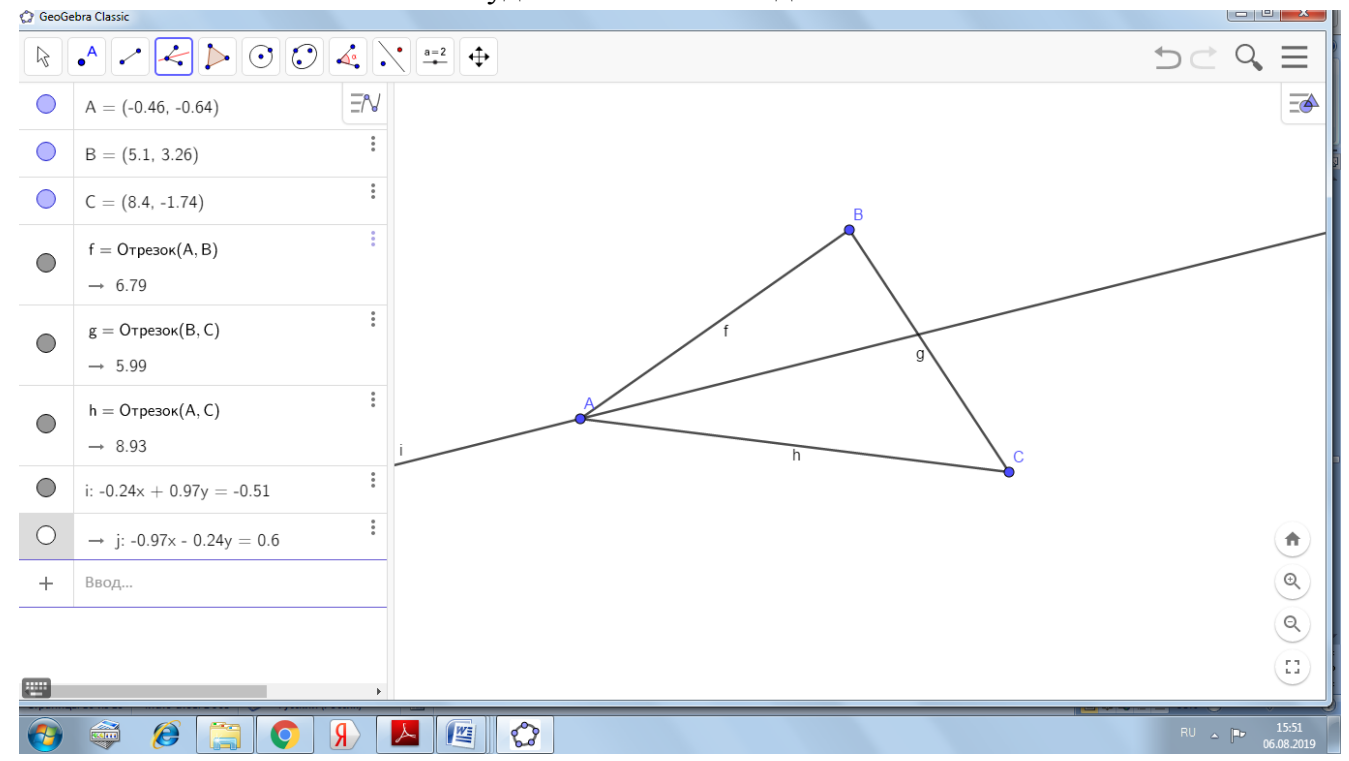

1. Построим аналогичным образом еще две биссектрисы других углов

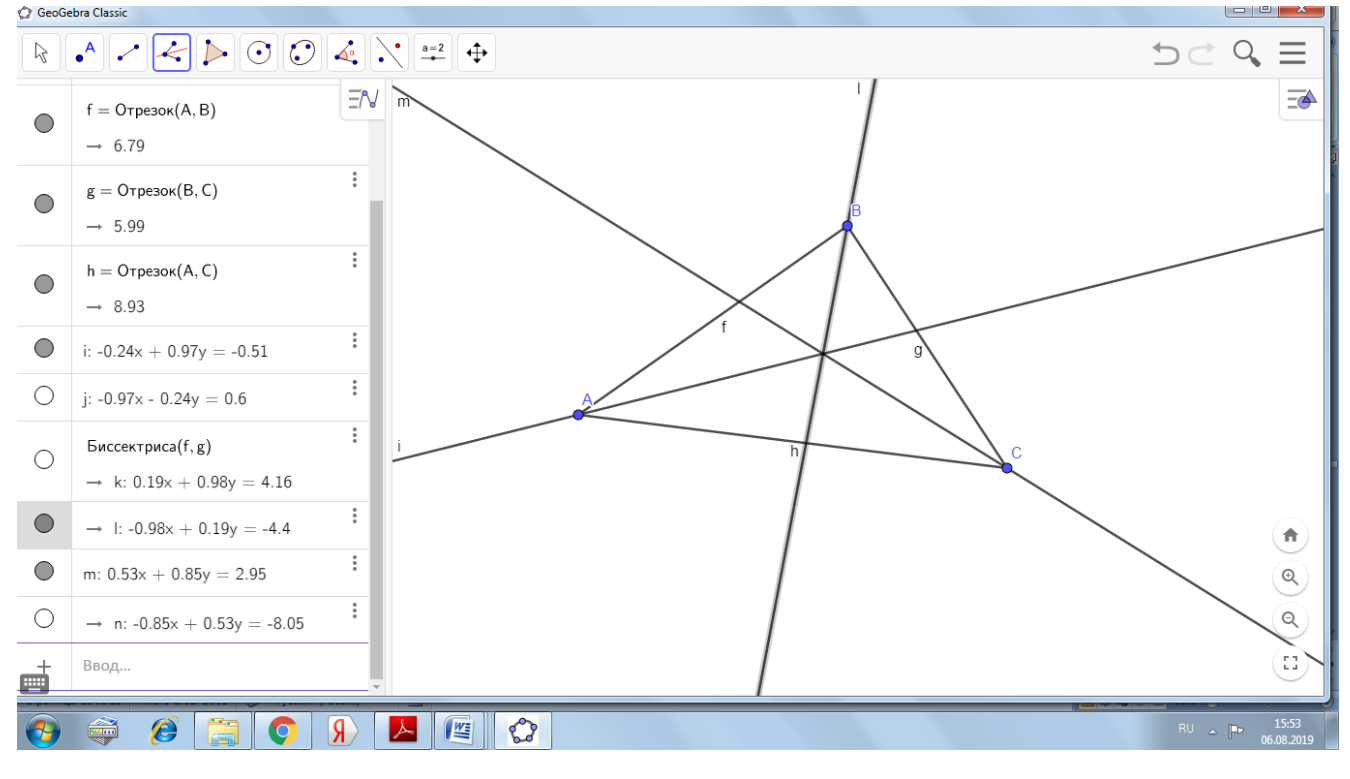

1. Видно, что они пересекаются в одной точке. Отметим её на чертеже с помощью

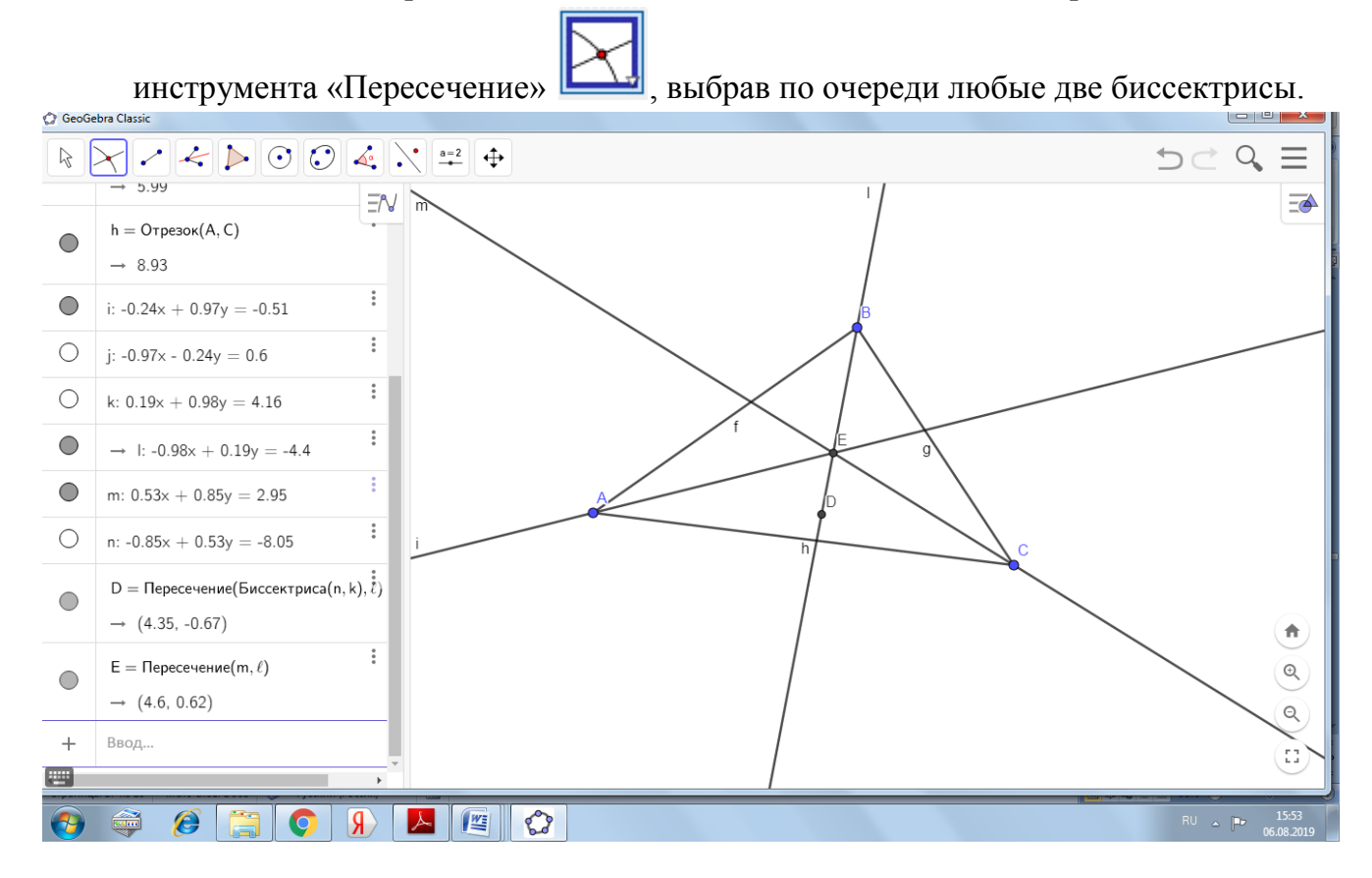

Используя инструмент «перемещение» измените вид треугольна и убедитесь, что биссектрисы пересекаются в одной точке

1. Найдем точку касания вписанной окружности любой стороны. Так как сторона для вписанной окружности является касательной, построим перпендикуляр из точки пересечения биссектрис к любой стороне. Для этого воспользуемся

инструментом «Перпендикуляр» **. Выберем точку пересечения биссектрис** и выберем любую сторону.

1. Инструментом «Пересечение» отметим точку пересечения стороны и перпендикуляра к этой стороне, затем сделаем эту прямую невидимой

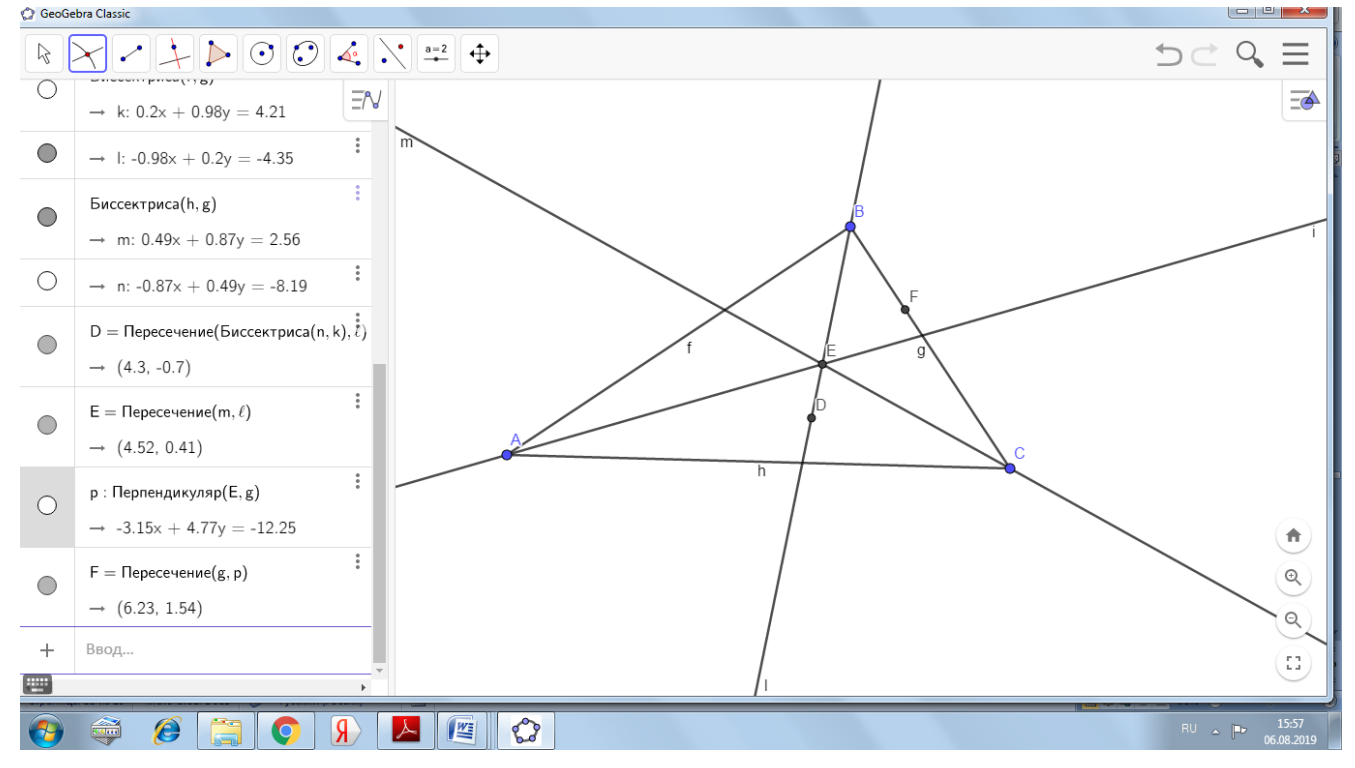

1. Построим окружность по центру и точке на этой окружности, воспользовавшись

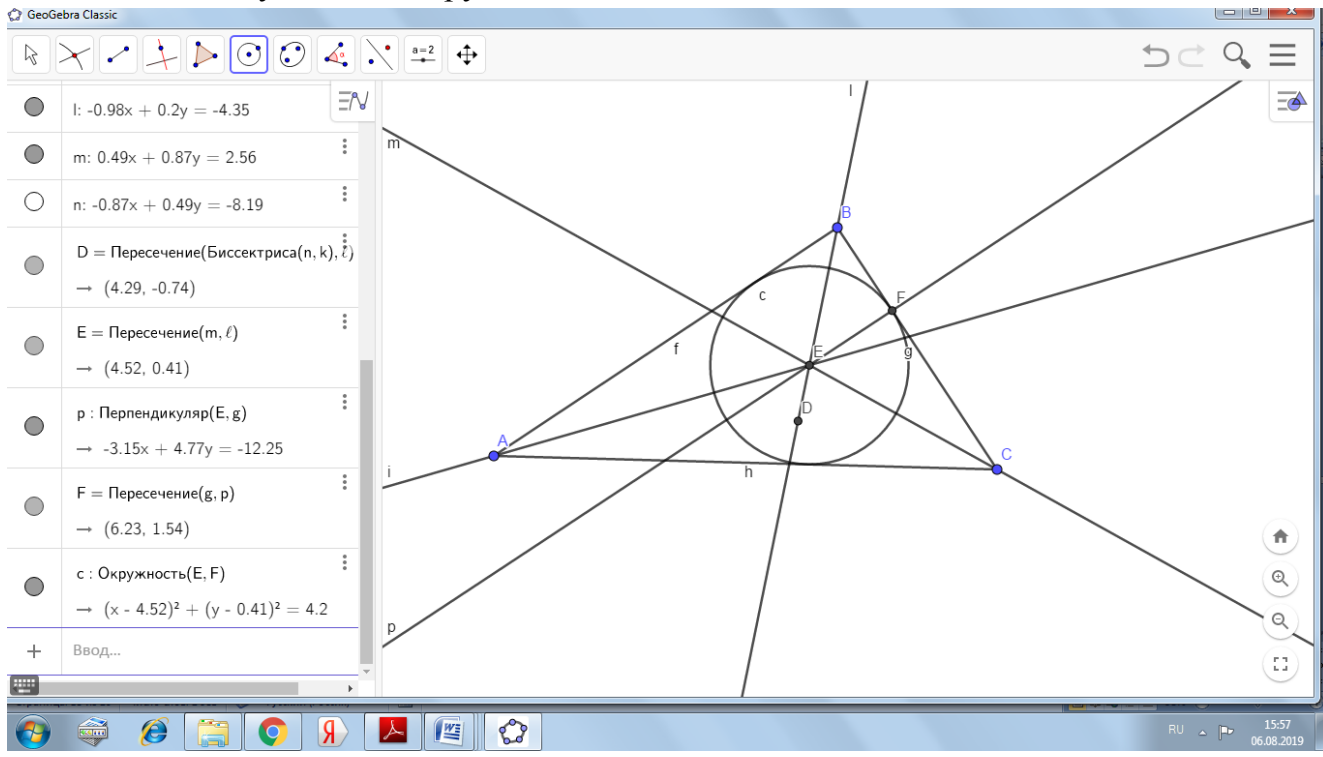

**СООТВЕТСТВУЮЩИМ ИНСТРУМЕНТОМ** 

1. Выберем инструмент «Перемещать» и попробуем перемещать любую вершину треугольника. Заметим, что всегда три биссектрисы пересекаются в одной точке, которая является центром окружности, вписанной в треугольник

Задание 3.

Проверьте выполнение теоремы о свойствах медиан треугольника.

*Все медианы треугольника пересекаются в одной точке, причем, три медианы делят треугольник на шесть равновеликих треугольников*

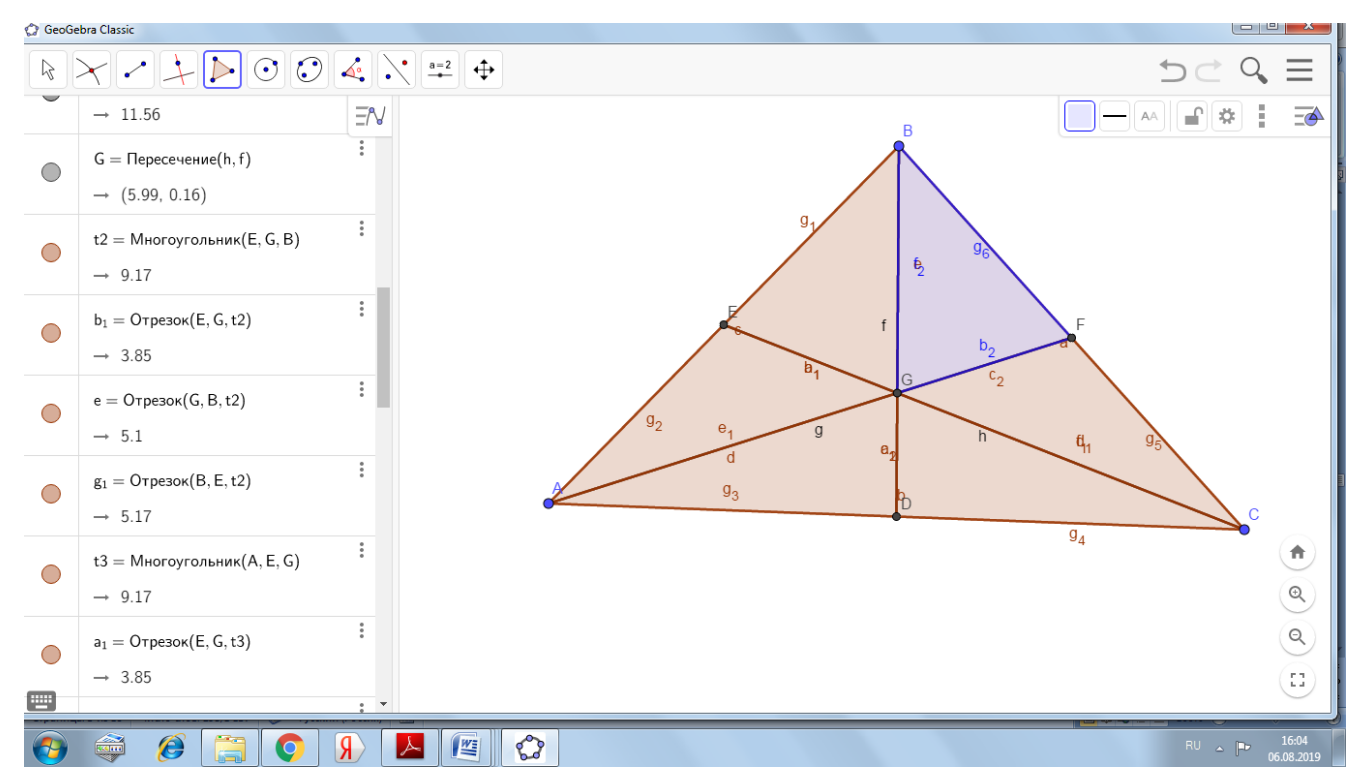

1. Запустить программу GeoGebra.Отметить три произвольные точки, не лежащие на одной прямой и соединить их отрезками попарно.

2. На каждой стороне отметить её середину. Для этого выбрать инструмент «Середина»

и нажать по очереди на два конца отрезка.

3. Соединить каждую вершину с серединой противоположной стороны с помощью инструмента «Отрезок»

4. Отметить с помощью инструмента «Пересечение» точку пересечения медиан.

5. С помощью инструмента «Многоугольник» построить шесть треугольников, вершинами каждого из которых является вершина исходного треугольника, точка пересечения медиан и середина стороны. **На панели объектов убедиться, что площади всех треугольников равны между собой.**

6. С помощью инструмента «Перемещать» подвигать вершину исходного треугольника и убедиться, что медианы всегда пересекаются в одной точке и что полученные треугольники всегда равновелики.

Задание 4. Точка пересечения серединных перпендикуляров

Теорема: Все серединные перпендикуляры треугольника пересекаются в одной точке, и эта точка является центром окружности, описанной около этого треугольника.

## **Практическая работа № 2**

### **Решение задач в системе GeoGebra**

Задача 1. Треугольник АВС задан точками: *А*(9;–5), *В*(–7;–8), *С*(–5;–2). С помощью программы GeoGebra необходимо:

1) найти периметр треугольника;

2) найти уравнения сторон треугольника;

3) найти уравнение медианы *АМ*;

4) найти уравнение высоты *BH*;

5) найти уравнение прямой, проходящей через вершину *A* параллельно стороне *ВC*;

6) найти радиус описанной окружности.

Решение:

1. Чтобы найти периметр треугольника АВС, нужно выполнить следующие построения:

a) построить вершины треугольника АВС (рисунок 31). Для этого в командной строке программы с клавиатуры последовательно ввести координаты точек в формате, ввод завершается нажатием *Enter*:

 $A=(12,-4)$  $B=(-2, -3)$ 

 $C= (6, 4)$ 

**Внимание! разделитель координат - запятая**

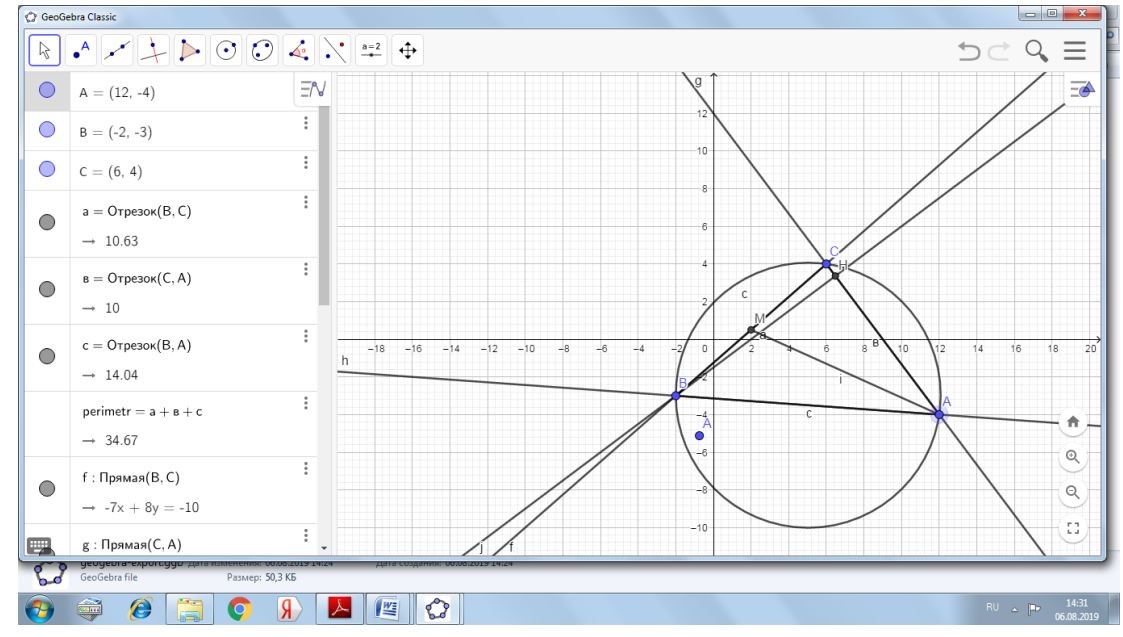

b) построить стороны треугольника. Для этого на панели инструментов в открывающемся списке кнопки *Прямые и отрезки* выбрать пункт *Отрезок по двум точкам* . Затем левой кнопкой мыши указать концы необходимых отрезков АВ, ВС, АС (рисунок 33).

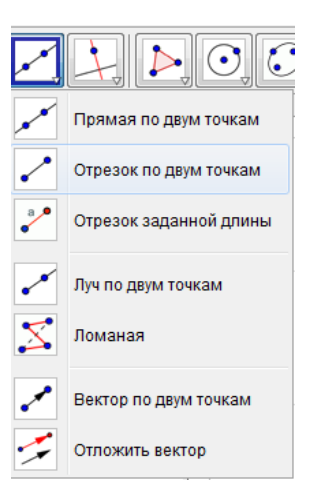

В списке свободных и зависимых объектов в окне программы слева правой кнопкой мыши по каждому объекту – отрезку АВ, ВС, АС вызвать контекстное меню (или кликнув правой кнопкой мыши по объекту), в котором нужно убрать флажок отображения названия объекта и вызвать окно диалога – настройки (), в котором указать имя объекта *а* (сторона треугольника, лежащая напротив угла А). Аналогично следует поступить с другими отрезками.

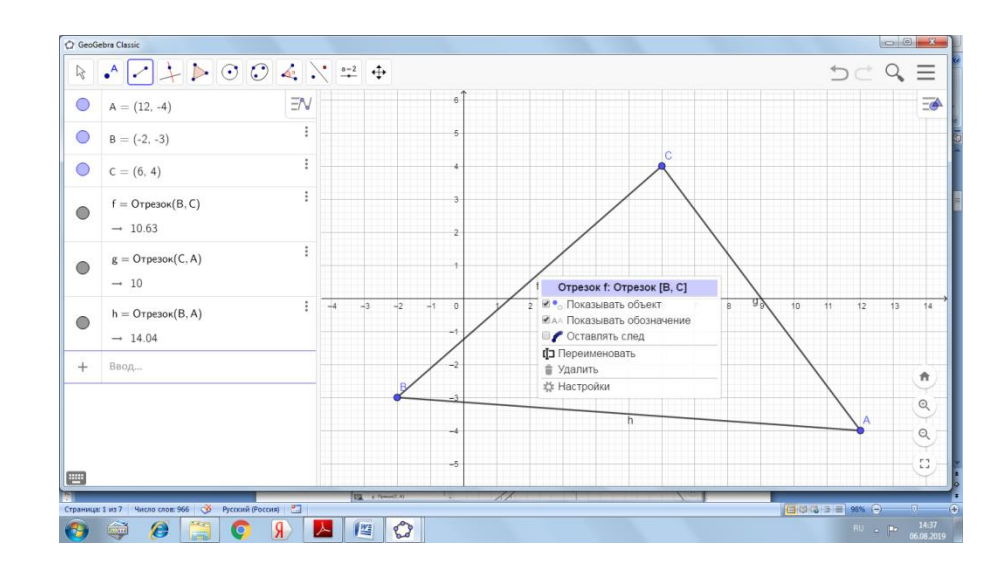

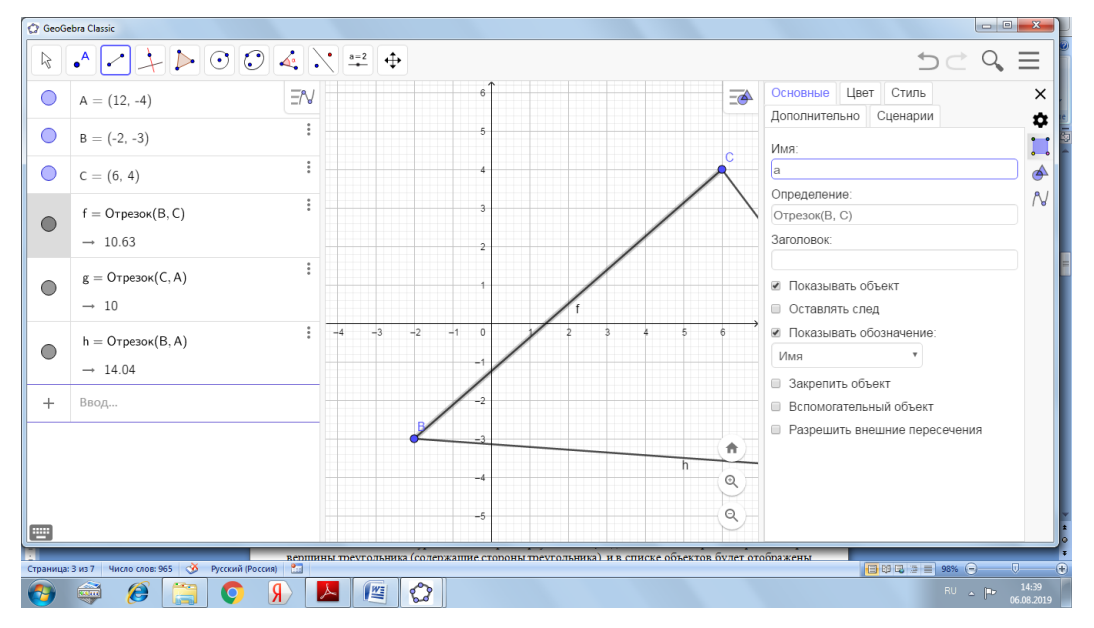

Или кликнув правной кнопкой мыши по объекту выбрать раздел «Переименовать»

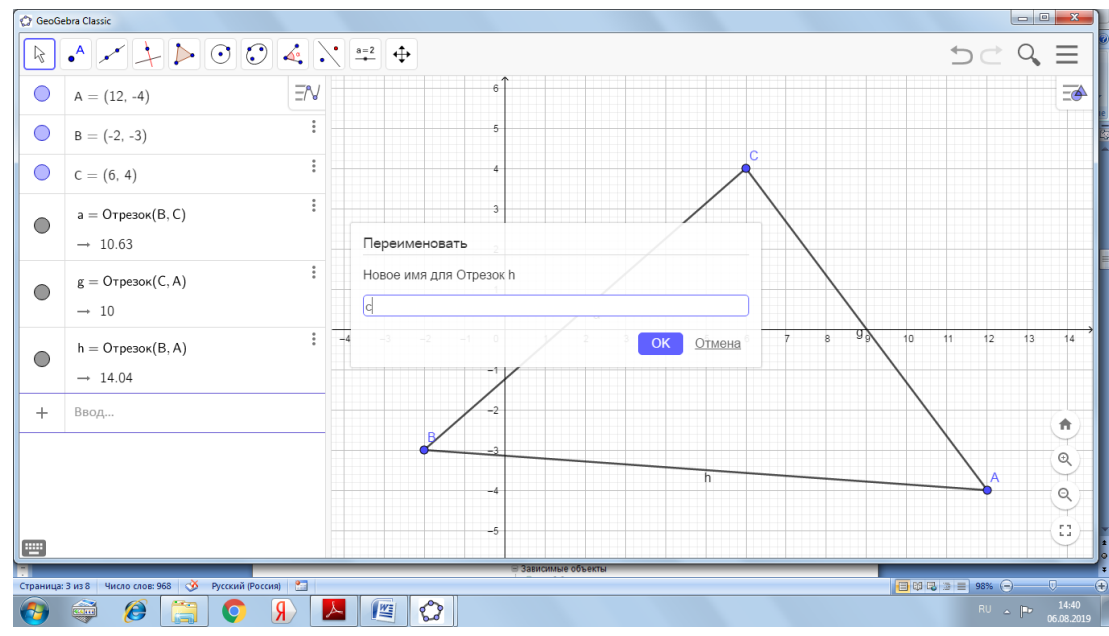

с) как видно на рисунке, в списке объектов вместе с названием сторон треугольника указаны длины его сторон. Чтобы найти периметр треугольника, нужно выполнить еще одно действие – найти сумму длин сторон, для чего в командной строке программы ввести текст «perimetr=a+b+c» и нажать *Enter*. После этого в списке объектов появится переменная perimeter, значение которой равно периметру треугольника (рисунок 36).

# **Внимание! НЕ забывайте на какой раскладке клавиатуры Вы вводили названия объектов (английский или русский вариант). В качестве разделителя целой и дробной части в десятичных дробях программа использует точку.**

2. Чтобы найти уравнения сторон треугольника, достаточно построить прямые через вершины треугольника (содержащие стороны треугольника), и в списке объектов будет отображены общие уравнения этих прямых.

На панели инструментов в открывающемся списке кнопки *Прямые и отрезки* нужно выбрать пункт *Прямая* по двум точкам. Затем левой кнопкой мыши указать необходимые точки.

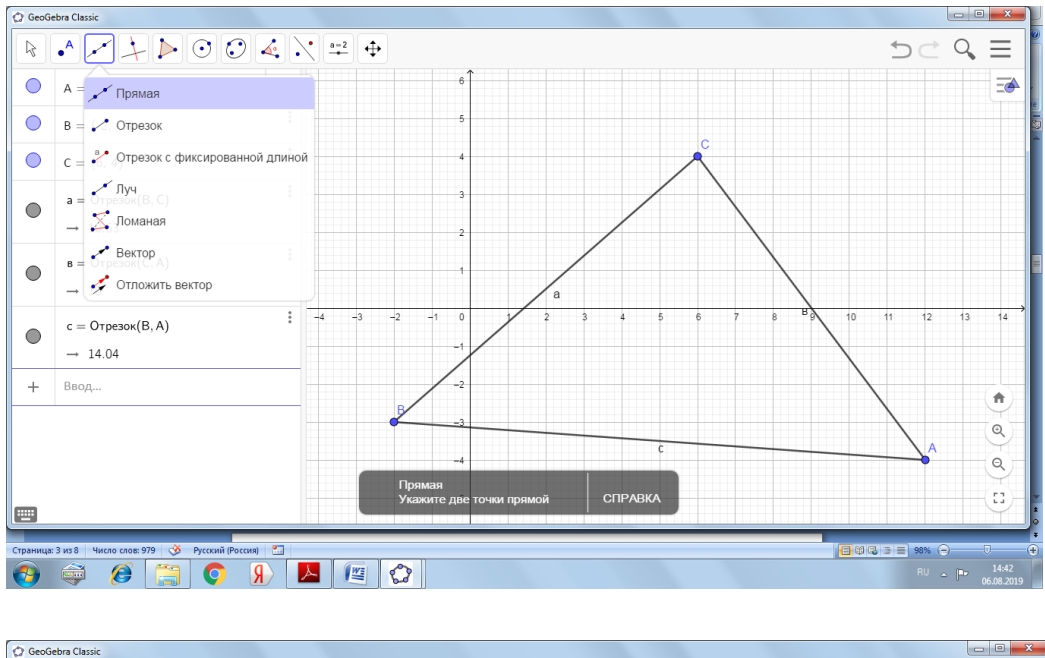

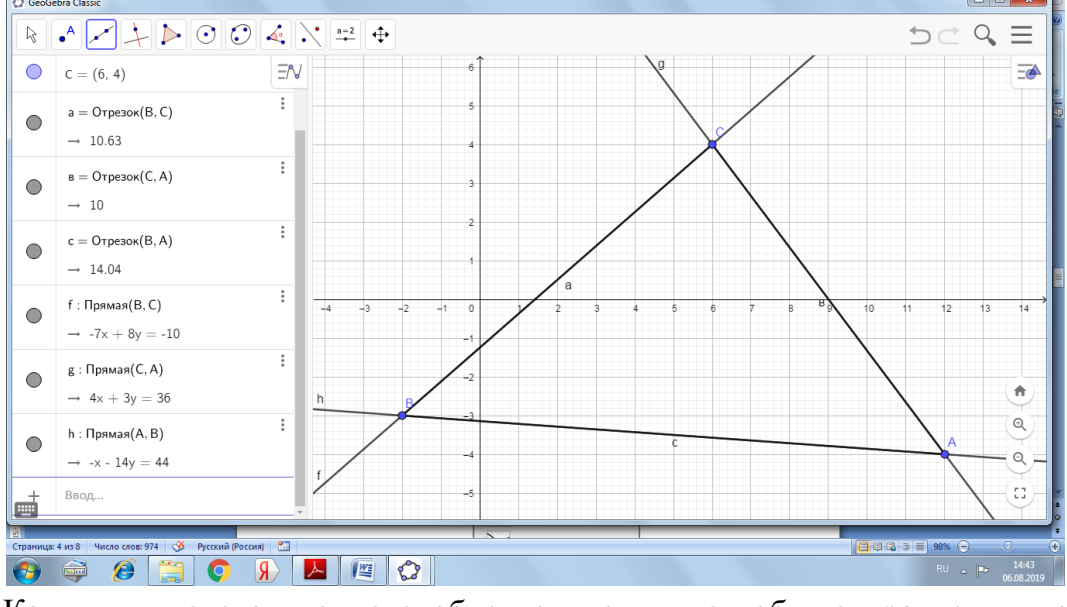

Как видим слева в списке объектов появились общие уравнения построенных прямых

3. Найти уравнение медианы АМ. С помощью инструмента *Середина или центр* построить середину стороны ВС – точку М. Затем построить прямую АМ, обозначить ее *m*, таким образом, нашли ее уравнение:

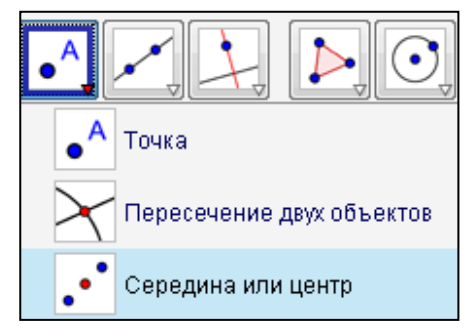

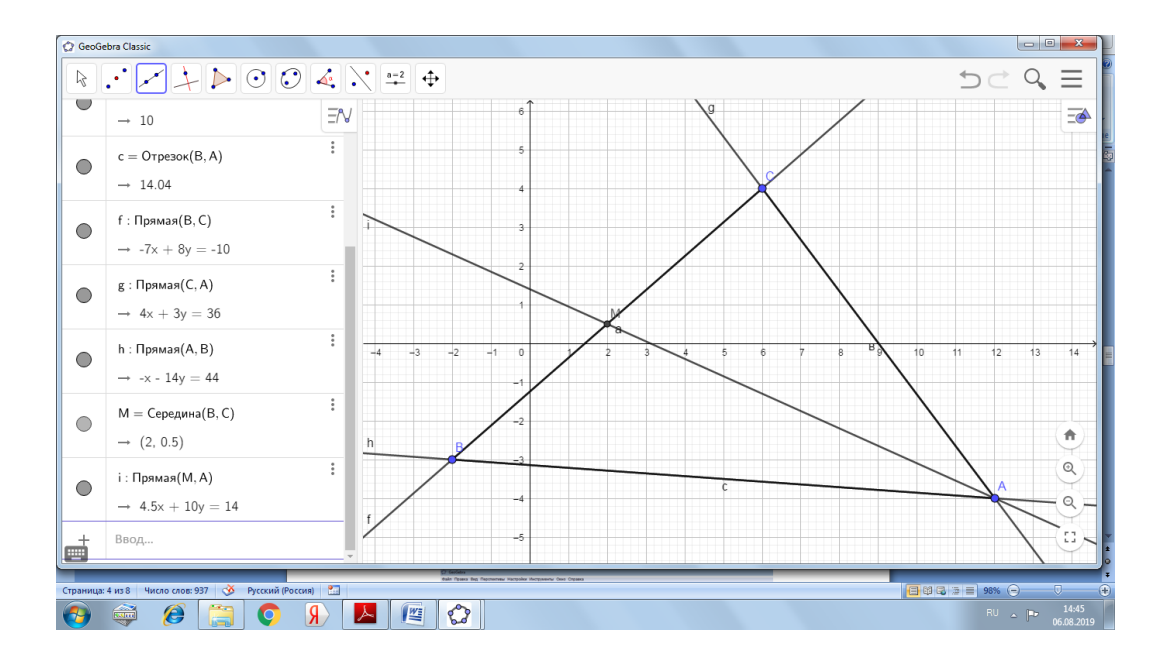

4. Найти уравнение высоты BH. Для начала с помощью инструмента *Перпендикулярная прямая* нужно построить высоту BH, обозначить ее *h*.

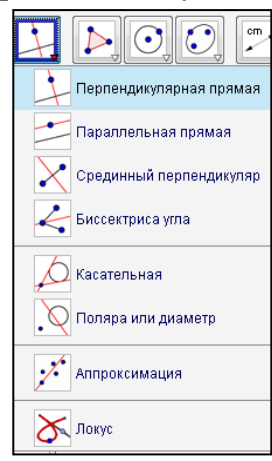

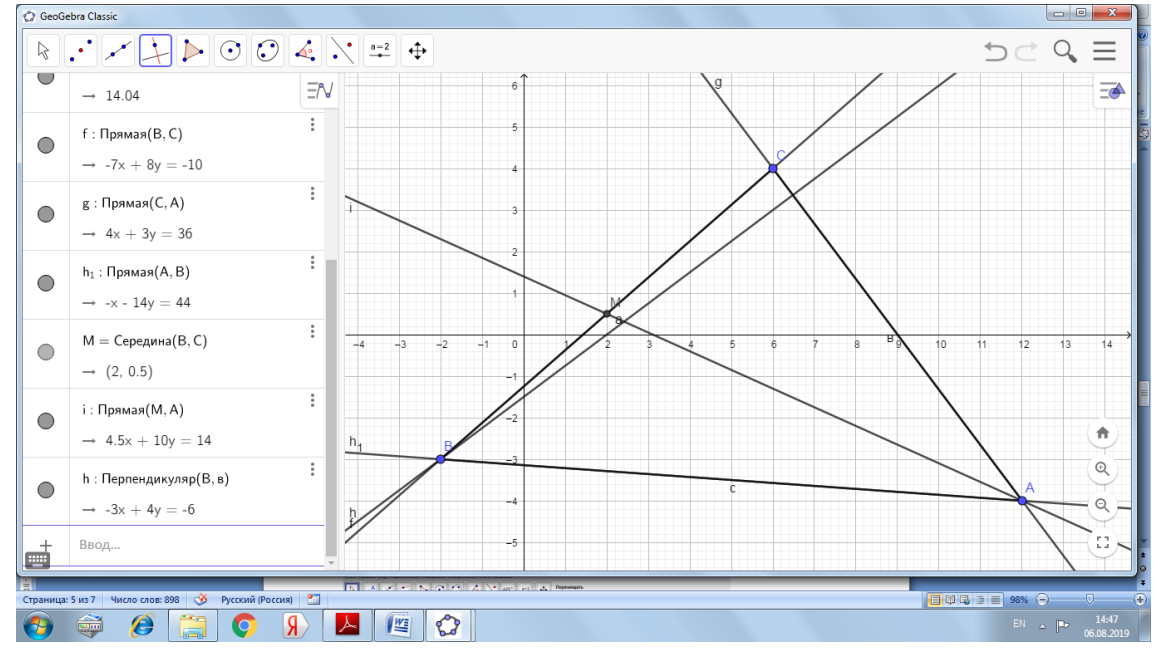

5. Найти уравнение прямой, проходящей через вершину С параллельно стороне АВ. С помощью инструмента *Параллельная* прямая построить эту прямую и обозначить ее *l*. В списке объектов появляется ее уравнение:

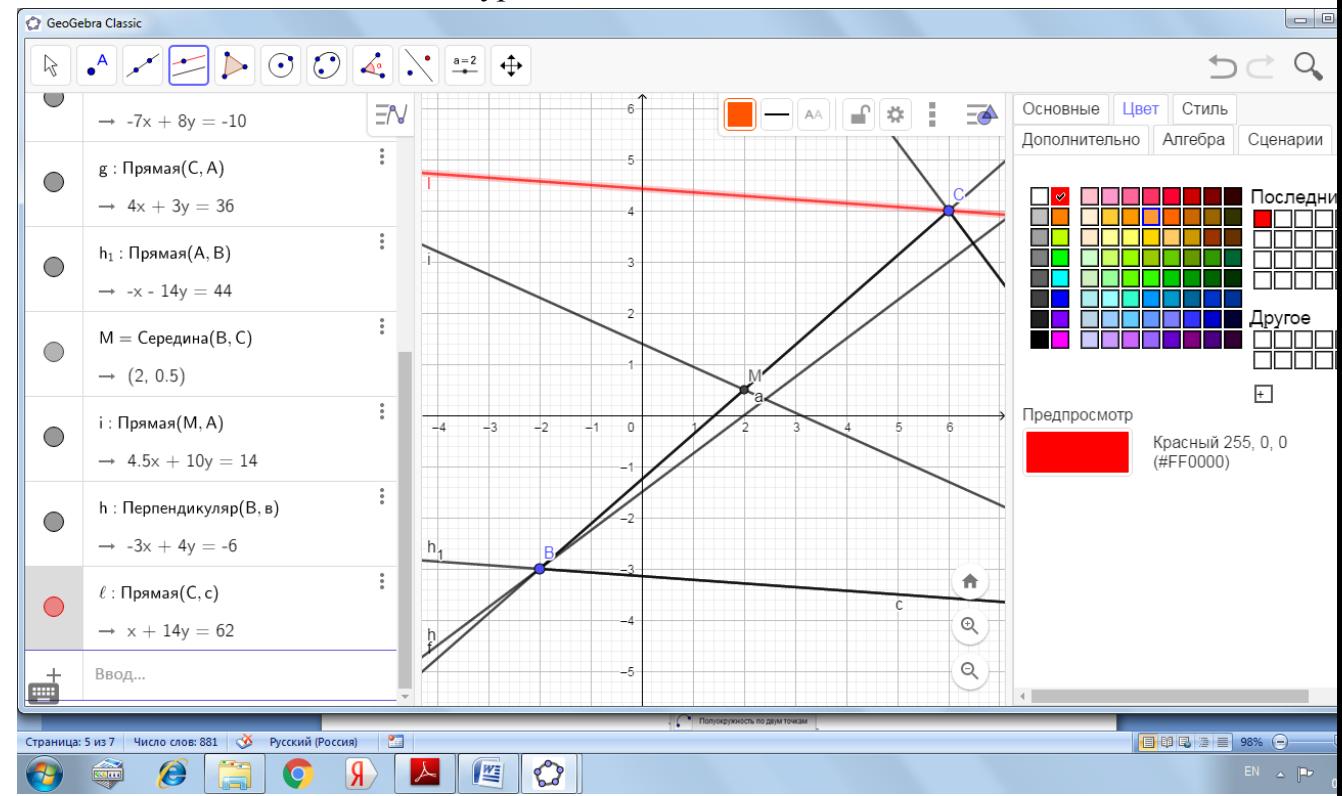

Для того, чтобы поменять цвет объекта в разделе настройки перейдите во вкладку цвет и активируйте нужный.

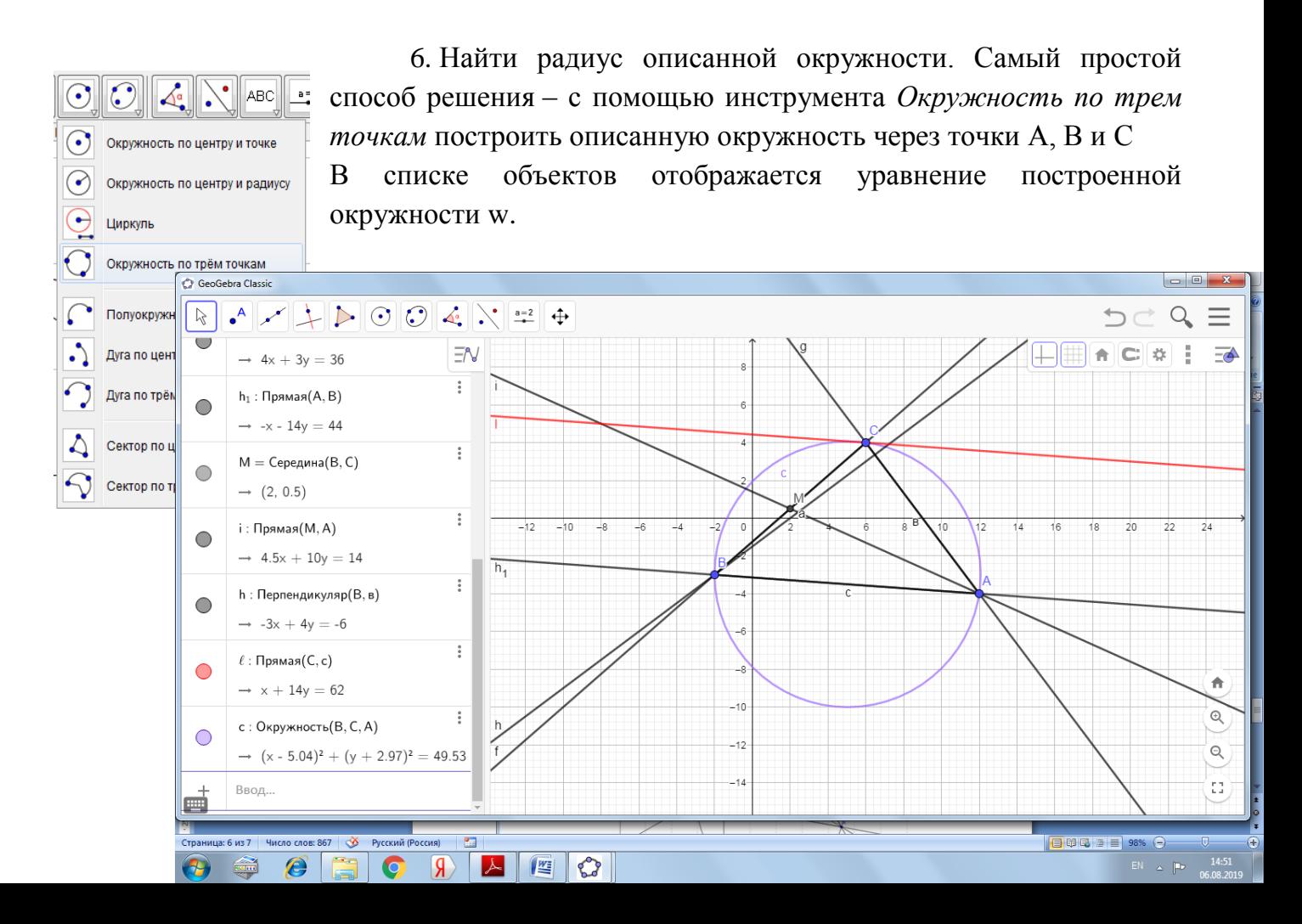

Задача 2. С помощью GeoGebra построить область плоскости заданную системой линейных неравенств. Найти координаты вершин полученного многоугольника.

{  $2x - 3y \ge -12$  $x + y \ge -2$  $4x + y \ge -10$  $x \leq 0$ 

*Алгоритм построения:*

1) в командную строку ввести уравнения прямых – границ заданных полуплоскостей, построив тем самым прямые *а*, *b*, *c*;

2) определить по неравенствам заданные полуплоскости и замкнутую область – многоугольник решений;

3) построить вершины этого многоугольника A, B, C, D, как точки пересечения соответствующих прямых.

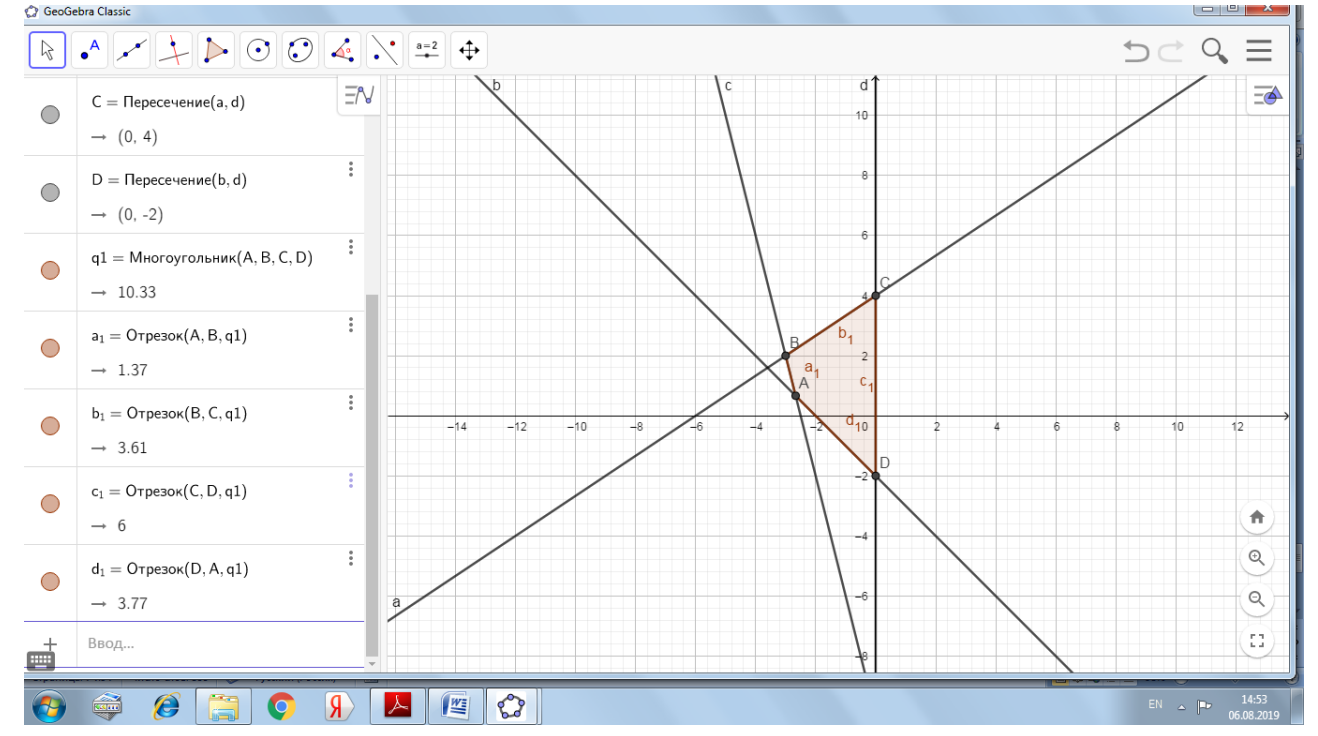

В списке объектов отображены искомые координаты вершин многоугольной области и указана площадь многоугольника.

# **Практическая работа № 3 Нахождение ГМТ в динамической среде GeoGebra**

Динамическая среда GeoGebra при нахождении ГМТ лишь дает представление о искомом ГМТ. Процесс доказательства обязателен.

Нет сомнения в том, что работа учащихся с динамическими моделями может быть чрезвычайно полезна, так как такие модели позволяют в широких пределах изменять начальные условия задач, что позволяет за небольшой промежуток времени выполнять многочисленные задачи. Интерактивность открывает перед учащимися широкие познавательные возможности, вовлекая в исследовательскую деятельность на доступном уровне. Работа с «живыми» моделями представляют особую ценность, так как учащиеся обычно испытывают значительные трудности при построении и чтении геометрических чертежей. Программа Geogebra позволяет получать наглядные динамические иллюстрации, воспроизводить детали, которые могут быть упущены из виду при словесном объяснении и работе со статическими чертежами.

Применение компьютерного эксперимента для решения геометрических задач диктует видоизменение этапов решения. При решении задач на нахождение геометрического места точек будем пользоваться следующими этапами:

1. *Формализация условия (для решения прикладных задач).* Данный этап состоит из анализа условия и переформулирования задачи на математический язык, запись дано и что необходимо найти.

2. *Построение динамического чертежа.* Здесь производится выделение скрытых связей между элементами, поэтапное построение модели задачи.

3. *Компьютерный эксперимент.* На данном этапе учащиеся с помощью действий с моделью задачи выдвигают гипотезу о решении задачи.

4. *Аналитическое доказательство.* Этап подразумевает собой доказательство того, что решение, которое было получено в ходе компьютерного эксперимента, является верным.

1. Найти ГМТ, которые являются серединами хорд данной окружности проведенными из точки А

1 этап построение динамического чертежа

- 1. Строим произвольную окружность.
- 2. На окружности выбираем произвольным образом две точки.

3. Через точки окружности строим отрезок.

4. Строим середину отрезка

# **ВАЖНО! в свойствах точки-середины отрезка ставим галочку «оставлять след» и можно поменять ее цвет.**

2 этап Эксперимент

Используя команду «перемещение» двигаем один из концов отрезка по окружности. Делаем вывод: эксперимент показал, что середины хорд образуют окружность с диаметром, равным радиусу данной окружности, проходящую через фиксированную точку окружности

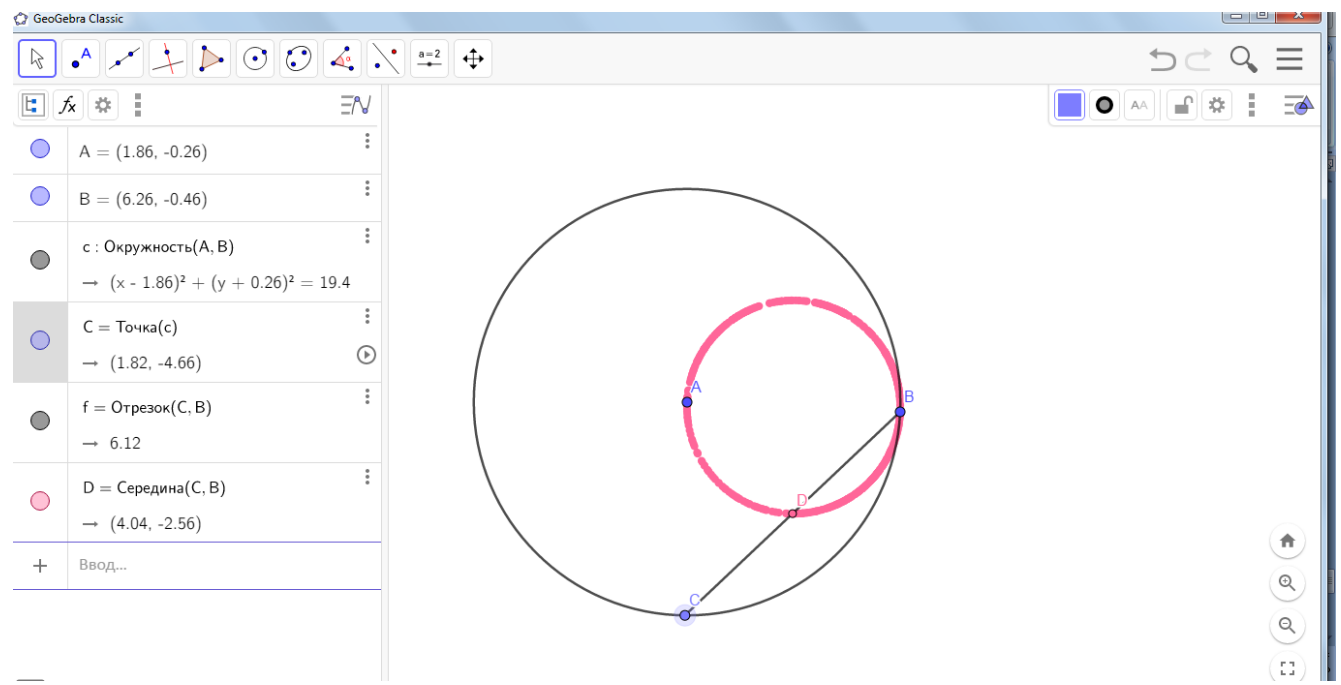

# 3. Доказательство

Рассмотрим гомотетию с центром в т. В и коэффициентом 0,5. Тогда исходная окружность перейдет в окружность проходящую через т. В и центр данной окружности (найденный след). Для каждой точки данной окружности можно провести Хорду через т. В, при этом она пересечет меньшую окружность ровно в своей середине. И наоборот, любая точка меньшей окружности имеет прообраз (точку данной окружности), при этом расстояние от образа до т. В в два раза меньше расстояния от точки прообраза до В.

*Решите задачу, если мы зафиксируем не точку на окружности, а длину хорды. Найти ГМТ середин хорд, заданной длины*.

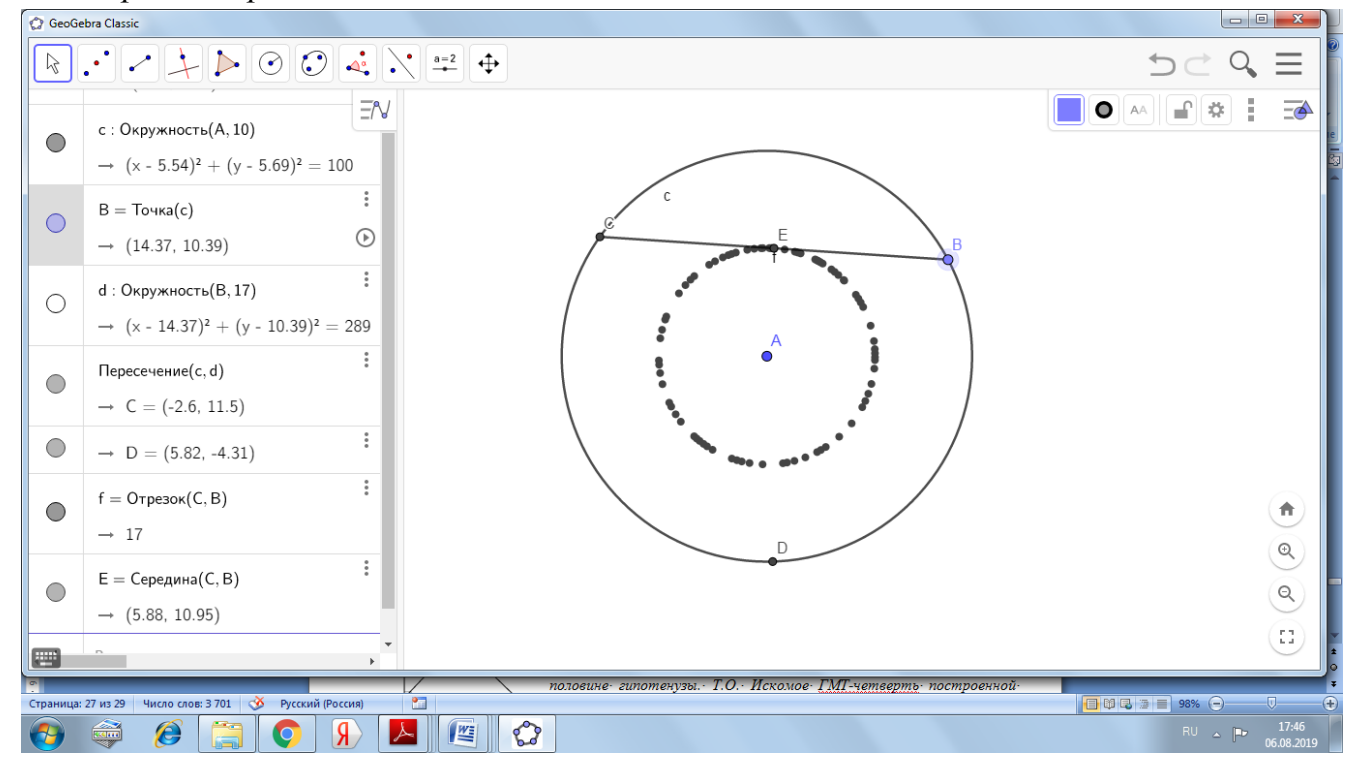

2. Отрезок постоянной длины движется по плоскости так, что его концы скользят по сторонам прямого угла *ABC*. По какой траектории движется середина этого отрезка?

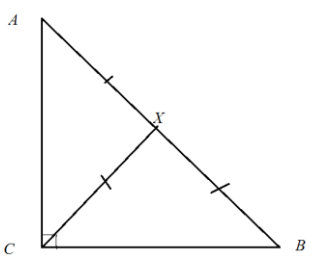

Решение

*Пусть Х - середина АВ, тогда АХ=СХ=ВХ=0,5АВ=const, т.е. искомые точки Х удалены от С на фиксированное расстояние, значит, принадлежат окружности с центром в т.С и радиуса, равного половине гипотенузы. Т.О. Искомое ГМТ-четверть построенной окружности, находящаяся внутри прямого угла.*

*С другой стороны, любая точка построенной дуги принадлежит искомому ГМТ: На продолжении радиуса СХ отложим отрезок ХК=ХС, опустим из т. К перпендикуляры на стороны угла, основания перпендикуляров задают отрезок заданной длины (по свойству прямоугольника).*

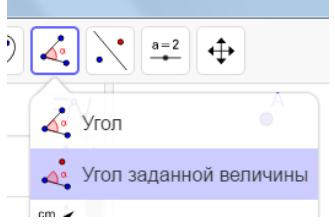

Построение динамической модели.

1. Строим угол величиной 90°. Для этого используем инструмент «Угол заданной величины»: Вам потребуется указать точку, точку-вершину угла и градусную меру. Появиться три точки. Используя инструмент «Луч», и построенные точки, достойте

угол лучами.

2. На стороне угла выберите точку (например С).

3. Постройте окружность с центром в т. С и заданного радиуса (радиус выбирайте так, чтобы окружность пересекла вторую сторону угла)

- 4. Отметьте точку пересечения окружности и второй стороны угла (напримерG).
- 5. Постройте отрезок СG

6. Постройте середину отрезка и задайте ей свойство «оставлять след».

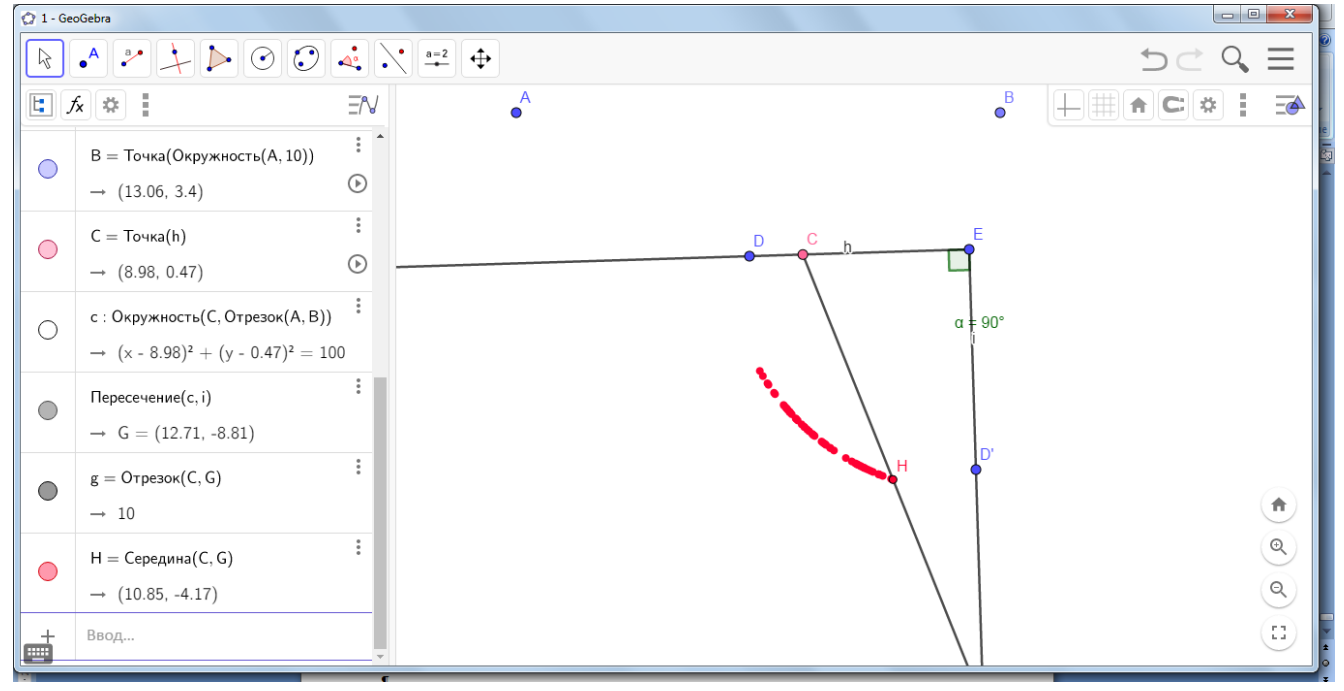

Модель готова к эксперименту.

2. Даны две точки A и B. Найти множество оснований перпендикуляров, опущенных из

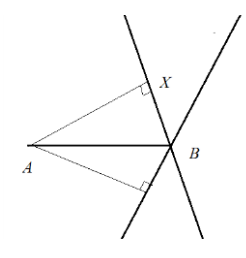

точки A на всевозможные прямые, проходящие через точку B. Решение.

*Проведем через т. В произвольную прямую и опустим на нее из т. А перпендикуляр. Х искомая точка. Из точки Х отрезок АВ виден под прямым углом, значит, искомое ГМТ – окружность диаметра АВ, не включая точки А и В.*

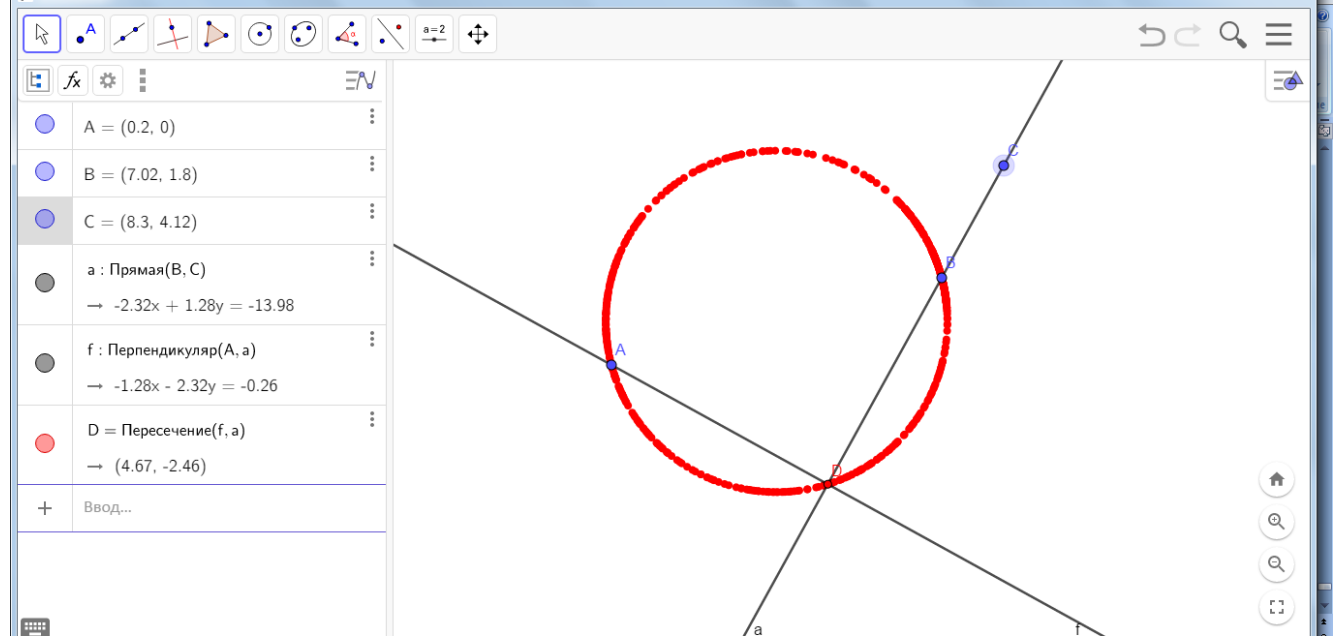

Для построения модели Вам потребуется точка, прямая и перпендикуляр, опущенный из точки на прямую. **Важно! зафиксируйте точку пересечения прямой и перпендикуляра, не забывайте искомой точке задать свойство «оставлять след».**

#### *Выполните самостоятельно*

1. Найдите ГМТ середин всех отрезков, проведенных из данной точки к различным точкам

- а) данной прямой
- б) данной окружности
- в) данного отрезка

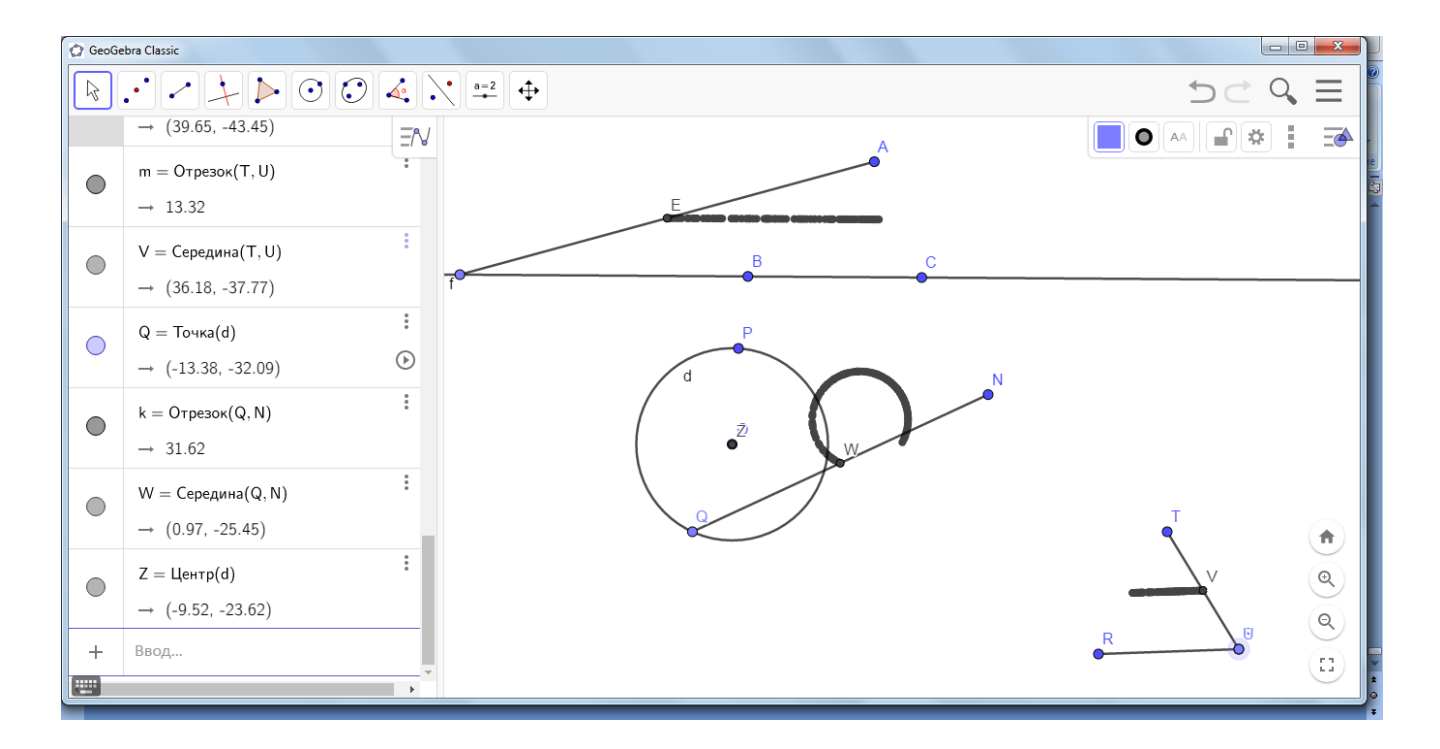

2. Найдите множество концов В отрезка АВ, исходящих из данной точки А, если известно, что их середины лежат

## а) на данной прямой

## б) на данной окружности

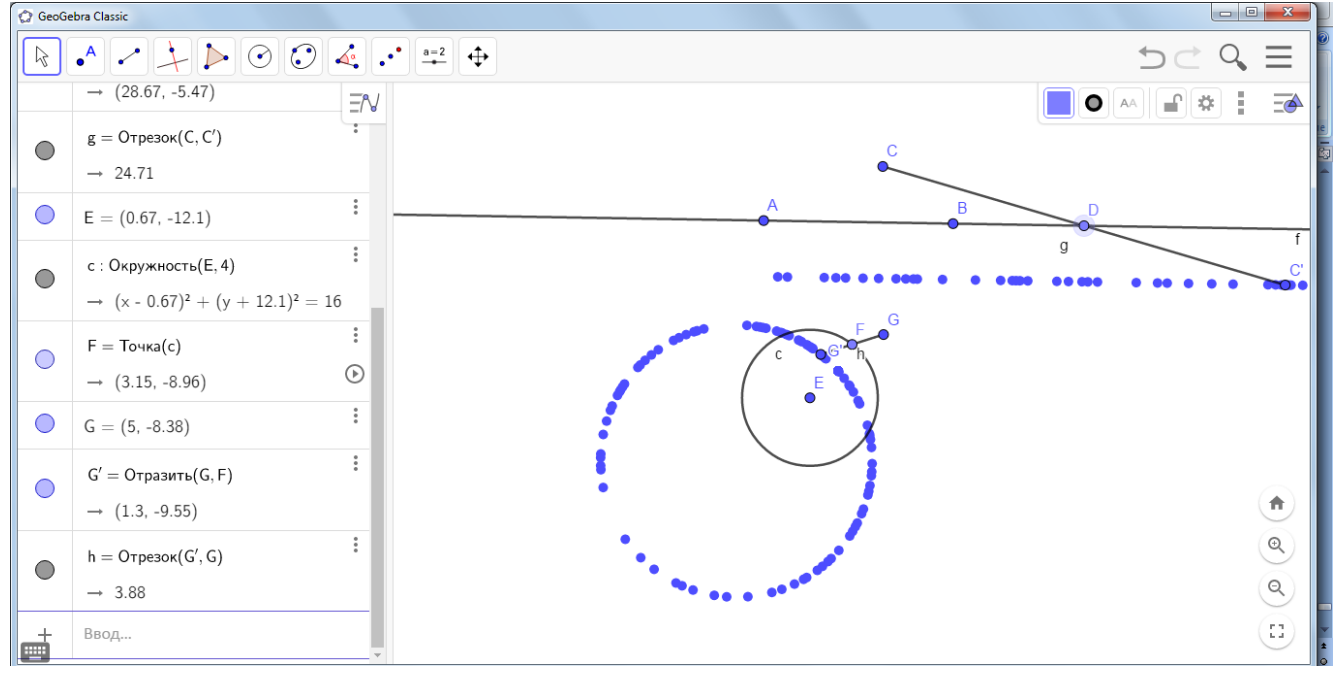

3. Найти множество центров тяжести треугольников АВС, имеющих данное основание

АВ, вершины С которых лежат на

- а) на данной прямой
- б) на данной окружности

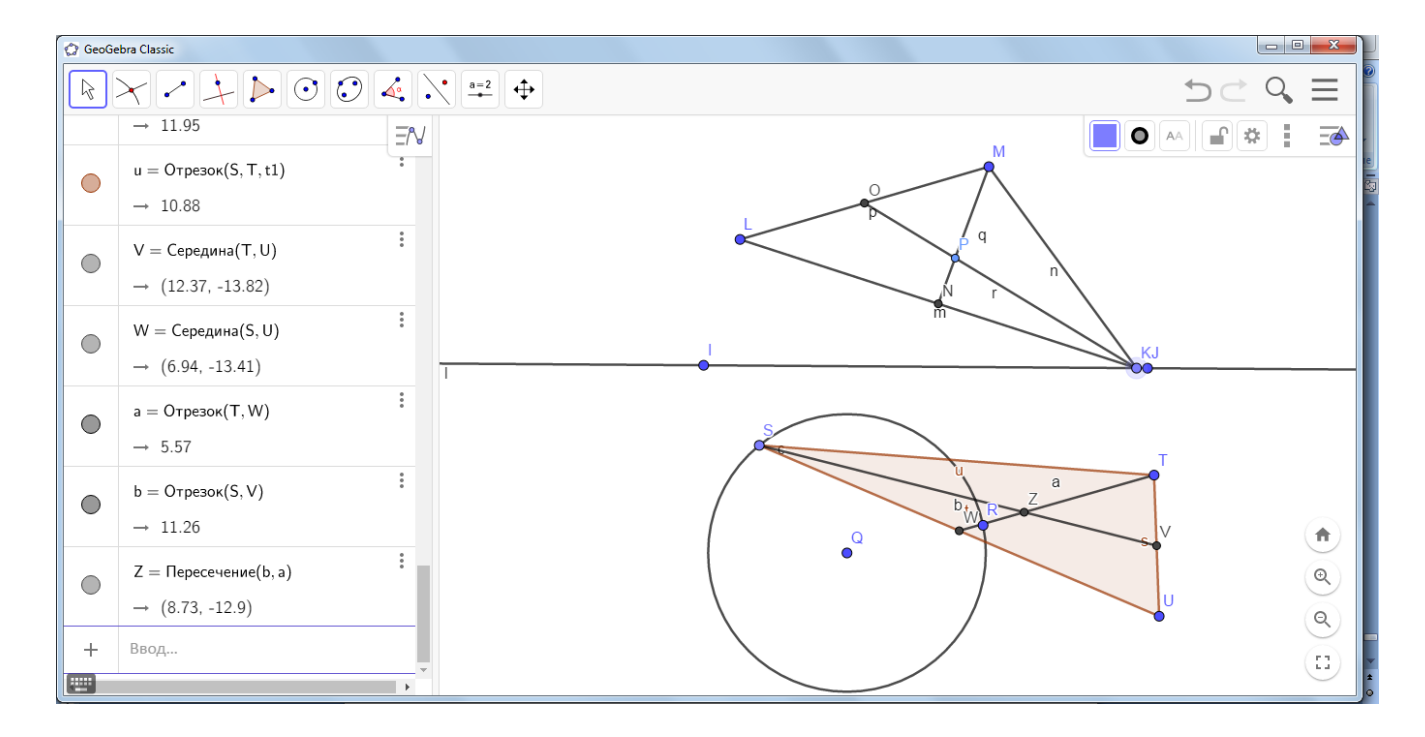

4. Найти множество вершин С треугольника АВС, имеющих основание АВ и центры тяжести которых лежат

- а) на данной прямой
- б) на данной окружности

5. В треугольника АВС сторона АВ закреплена, а сторона АС вращается вокруг т. А. Найдите

а) множество концов М-медиан ВМ

б) множество центров тяжести треугольника

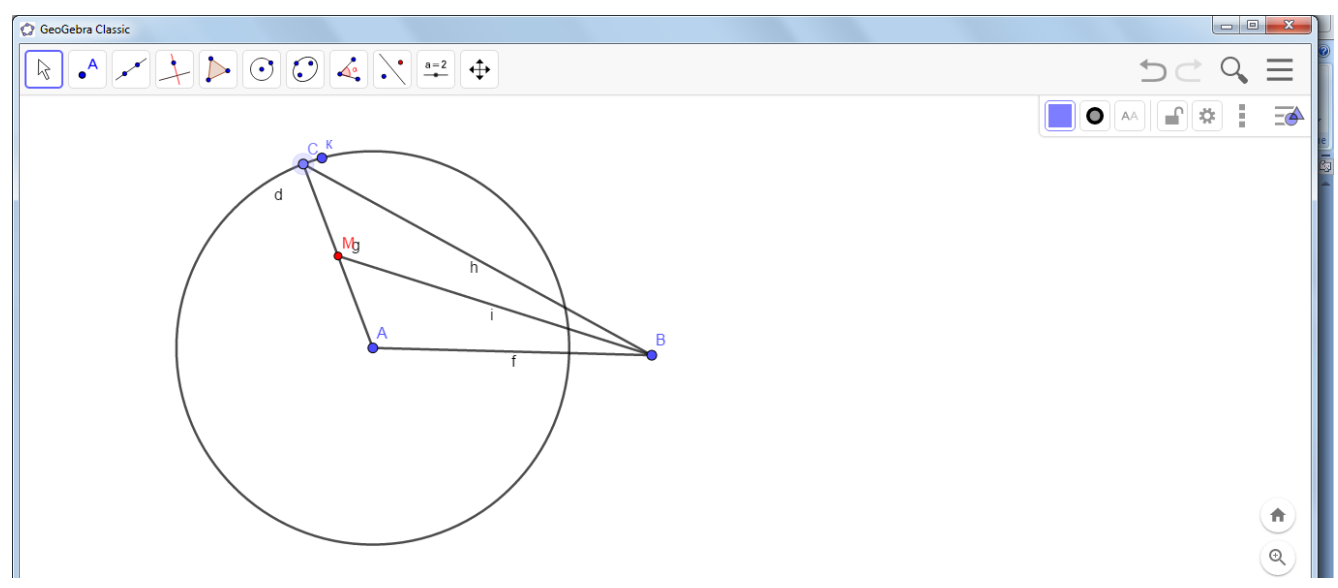

Чтобы организовать вращение стороны АС относительно точки А, необходимо, чтобы т. С принадлежала некоторой окружности с центром в т. А или стройте отрезки АС и АВ фиксированной длины

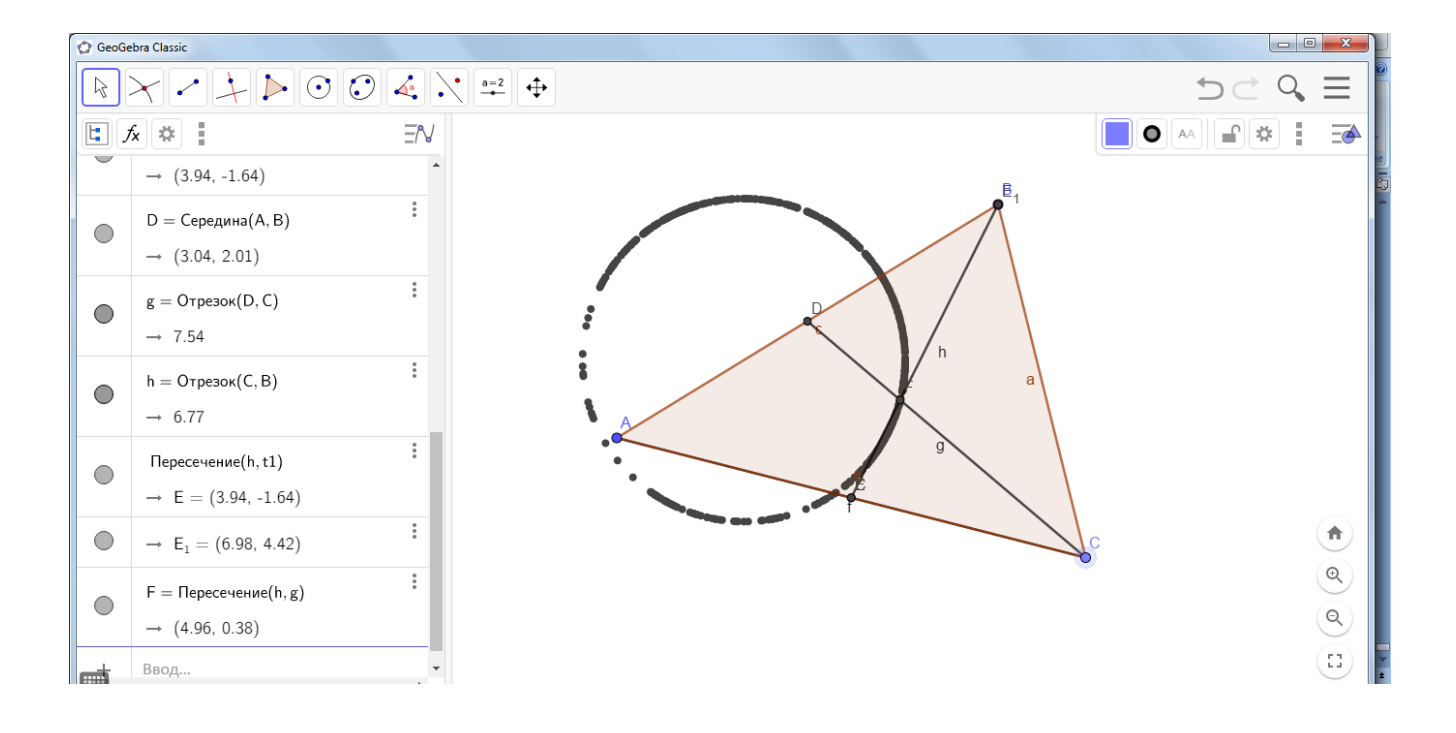

Список использованной литературы и источников

- 1. Блинков А. Д. Геометрические задачи на построение / А.Д. Блинков, Ю.А. Блинков. 2-е изд., стереот. - М.: МЦНМО, 2012. - 152 с.
- 2. Васильев Н.Б. Прямые и кривые / Н.Б. Васильев, В.Л. Гутенмахер. М.: Наука, 1978.  $-160$  c.
- 3. Люблинская И.Е. Задачи на геометрическое место точек и траектории / И.Е. Люблинская // Компьютерные инструменты в школе. - 2013. - № 3. - С. 15-19.
- 4. Прасолов В.В. Задачи по планиметрии / В.В. Прасолов. М.: МЦНМО, 2006. 640 с.
- 5. Шень А. Геометрия в задачах. М.: МЦНМО, 2013. 240 с.
- 6. Официальный сайт программы GeoGebra [Электронный ресурс] URL[:](http://www.geogebra.org/) [http://www.geogebra.org](http://www.geogebra.org/)
- 7. Задачи по геометрии [Электронный ресурс] URL:<http://geom.uz/?cat=16>

8. Экспериментальная математика в школе. Исследовательское обучение: коллективная монография / М.В. Шабанова,Р.П. Овчинникова, А.В. Ястребов, М.А. Павлова, А.Е. Томилова,Л.В. Форкунова, Л.Н. Удовенко, Н.Н. Новоселова, Н.И. Фомина,М.В. Артемьева, Т.С. Ширикова, О.Л. Безумова, С.Н. Котова,В.В. Паршева, Н.Н.Патронова, М.В. Белорукова, В.В. Тепляков,Т.П. Рогушина, Е.А. Тархов, О.Н. Троицкая, Л.Н. Чиркова. ‒ М.:Издательский дом Академии Естествознания, 2016. – 300 с.

9. Далингер В.А. ГЕОМЕТРИЯ: ПЛАНИМЕТРИЧЕСКИЕ ЗАДАЧИ НА ПОСТРОЕНИЕ 10.<http://al.na5bal.ru/informatika/2690/index.html>

- 11.<https://studfiles.net/preview/8123315/page:2/>
- 12.<http://schooled.ru/lesson/mathematics/geometry7/48.html>

13[.https://studme.org/245055/matematika\\_himiya\\_fizik/reshenie\\_planimetricheskih\\_zadach\\_p](https://studme.org/245055/matematika_himiya_fizik/reshenie_planimetricheskih_zadach_postroenie_osnovnymi_metodami) [ostroenie\\_osnovnymi\\_metodami](https://studme.org/245055/matematika_himiya_fizik/reshenie_planimetricheskih_zadach_postroenie_osnovnymi_metodami)

- 14.<https://project.1sept.ru/works/578449>
- 15[.https://studme.org/245065/matematika\\_himiya\\_fizik/praktikum\\_zadachi\\_samostoyatelnogo](https://studme.org/245065/matematika_himiya_fizik/praktikum_zadachi_samostoyatelnogo_resheniya) [\\_resheniya](https://studme.org/245065/matematika_himiya_fizik/praktikum_zadachi_samostoyatelnogo_resheniya)

16[.https://studopedia.ru/2\\_32236\\_geometricheskie-mesta-tochek.html](https://studopedia.ru/2_32236_geometricheskie-mesta-tochek.html)